الفهرس

**ف**

فتحة كابل الأمان [21](#page-46-0)

**ق**

قائمة فحص التشخيصات [54](#page-13-0)

#### **م**

مزود خدمة الإنترنت (ISP) مزود خدمة الإنترنت [13](#page-54-0) مشكلات الأجهز ة تشخيص [38](#page-29-0) مشكالت البرامج [32](#page-35-0) مشكالت الذاكرة حل [31](#page-36-0) مصباح نشاط محرك األقراص الثابتة [18](#page-49-0) مواقع الدعم في جميع أنحاء العالم [51](#page-16-0) موالف التلفاز [13](#page-54-0)

موصالت الجانب األمامي [16](#page-51-0)

موصل الشبكة الموقع [23](#page-44-0) موصل واجهة الوسائط المتعددة فائقة الوضوح )HDMI )[23](#page-44-0) ميزات البرامج [24](#page-43-0)

#### **و**

وسائط استرداد النظام [46](#page-21-0)

المنتجات

المعلومات والشراء [52](#page-15-0) الموارد، العثور على المزيد [56](#page-11-0) المواصفات [58](#page-9-0)

#### **ب**

برامج التشغيل والتنزيالت [57](#page-10-0) برنامج Backup Local DataSafe للنسخ االحتياطي المحلي للبيانات [43](#page-24-0)

برنامج Stage Dell [25](#page-42-0)

#### **ت**

تسجيل الدخول إلى FTP، كمستخدم مجهول [51](#page-16-0) تعليمات

الحصول على المساعدة والدعم [49](#page-18-0)

#### **ح** حل المشكالت [27](#page-40-0)

**خ** خدمة العمالء [50](#page-17-0) خيارات إعادة تثبيت النظام [41](#page-26-0)

**ر**

رسائل النظام [36](#page-31-0) رقم الصيانة [54](#page-13-0)

## **ش**

شحن المنتجات لإلرجاع أو اإلصالح [53](#page-14-0)

## **ع**

عمليات اإلرجاع بموجب الضمان [53](#page-14-0) عناوين البريد اإللكتروني للدعم الفني [51](#page-16-0) عناوين البريد اإللكتروني الخاصة بالدعم [51](#page-16-0)

**D** 5[0](#page-17-0) DellConnect<br>U **الفهرس**

 $USB20$ 

# موصلات خلفية 2[3](#page-44-0)<br>**W**

**Windows** 

3 معالج توافق البرامج [2](#page-35-0)

## **ا**

أداة Dell Diagnostics للتشخيصات [3](#page-29-0)8 أداة استكشاف مشكلات الأجهزة وحلها 38<br>أقراص DVD، تشغيل وإنشاء [24](#page-43-0)<br>امكانات الكمىبوتر 24 استعادة النُسخ الأصلية للبيانات 47

<span id="page-3-0"></span>استعادة النسخ الأصلية للبيانات من [4](#page-20-0)7 Dell استعادة النظام 42<br>الأقراص المضغوطة، تشغيل وإنشاء 24<br>الاتصال بالانترنت [13](#page-54-0) الاتصال بالشبكة<br>إصلاح **[29](#page-38-0)** الاتصال بشبكة لاسلكية 28 االتصال بشركة Dell [54](#page-13-0) االتصال بشبكة السلكية [8](#page-39-0) 5 االتصال بشركة Dell عبر اإلنترنت [5](#page-12-0) التوصيل بالإنترنت **1[3](#page-54-0)** شاشة العرض [6](#page-61-0) كابل الشبكة االختياري [9](#page-58-0) العثور على مزيد من المعلومات 56<br>المشكلات، حل [28](#page-39-0)

<span id="page-4-0"></span>ó

**الملحق**

**معلومات عن NOM، أو المعيار المكسيكي الرسمي )في المكسيك فقط(** نم توفير المعلومات التالية في الجهاز (الأجهزة) الموصوف في هذا المستند وفقًا لمتطلبات المعيار المكسيكي الرسمي (NOM): **المستورد:**

Dell México S.A. de C.V.

Paseo de la Reforma 2620 - Flat 11°

Col Lomas Altas

.México, D.F 11950

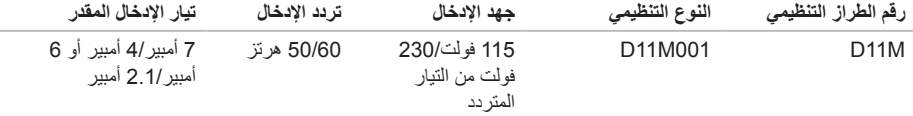

لمزيد من التفاصيل، يرجى قراءة معلومات السالمة الواردة مع الكمبيوتر الذي بحوزتك.

للحصول على معلومات إضافية حول أفضل ممارسات األمان، راجع **compliance\_regulatory/com.dell.www**.

#### المواصفات

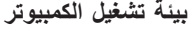

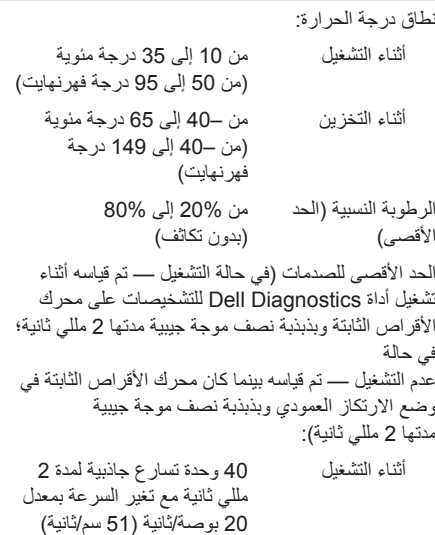

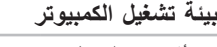

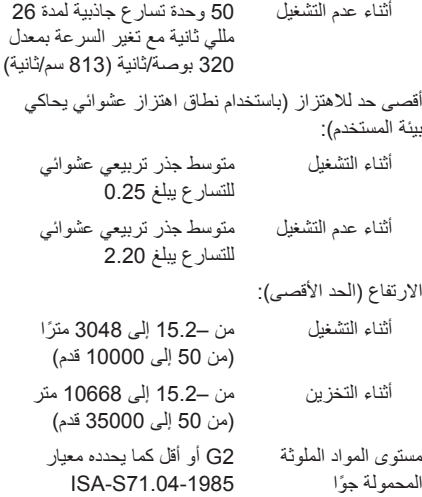

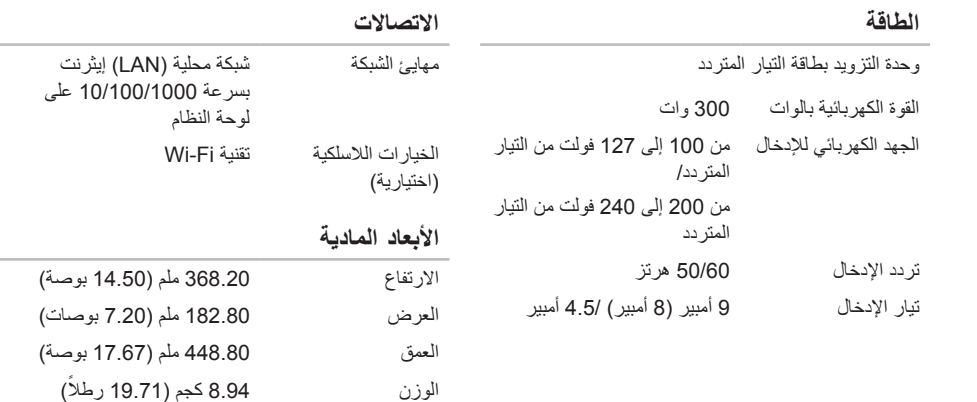

المواصفات

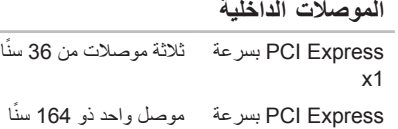

x16 SATA أربعة موصالت ذات 7 سنون

#### **الموصالت الخارجية**

الصوت:

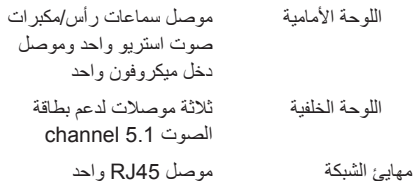

#### **الموصالت الخارجية**

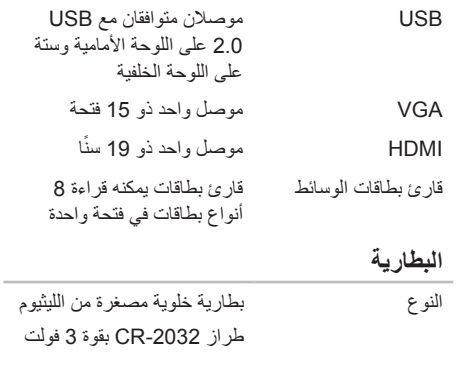

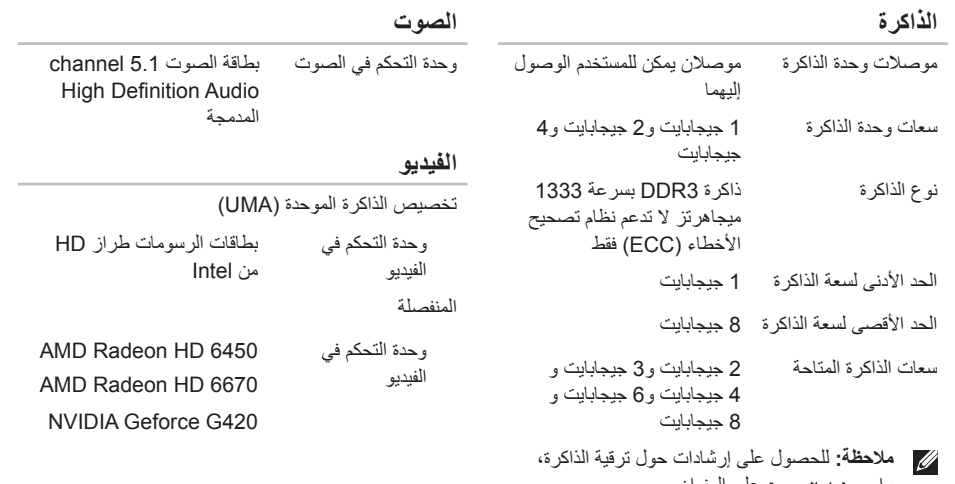

راجع دليل الخدمة على العنوان **manuals/com.dell.support**.

<span id="page-9-1"></span>**المواصفات**

<span id="page-9-0"></span>يوفر هذا القسم معلومات قد تحتاجها عند إعداد الكمبيوتر الذي بحوزتك وتحديث برامج التشغيل الخاصة به وترقيته. **مالحظة:** قد تختلف العروض باختالف المنطقة. لمزيد من المعلومات المتعلقة بتهيئة جهاز الكمبيوتر الذي بحوزتك، راجع قسم **معلومات مفصلة عن النظام** في مركز الدعم الخاص بشركة Dell. لبدء تشغيل مركز الدعم الخاص بشركة Dell، انقر فوق **Start( ابدأ(** ← **Programs All( كافة البرامج(**← **Dell** ←**Center Support Dell( مركز الدعم الخاص بشركة Dell** ←**)Center Support Dell Launch( بدء تشغيل مركز الدعم الخاص بشركة Dell)**.

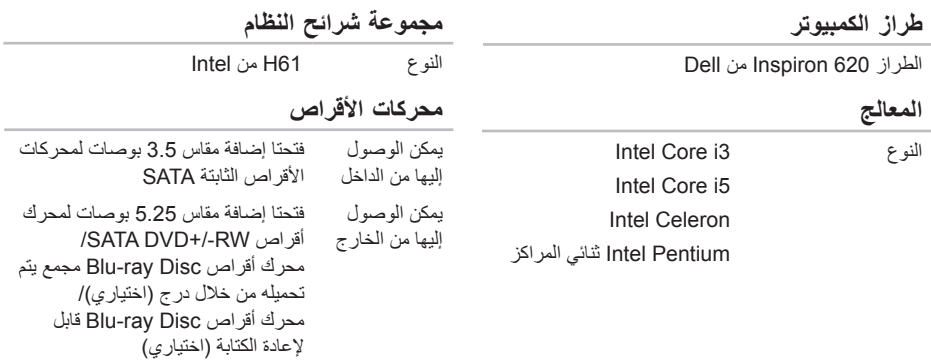

<span id="page-10-0"></span>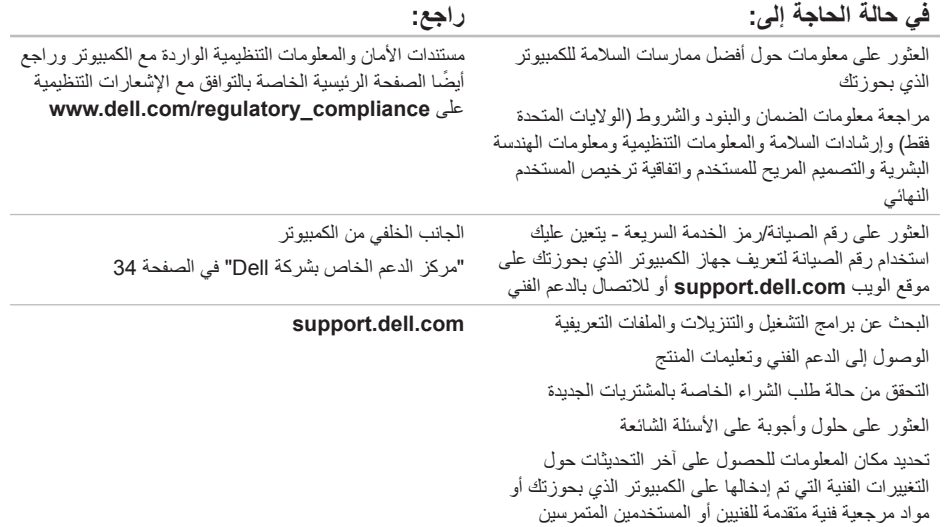

**العثور على المزيد من المعلومات والموارد**

<span id="page-11-0"></span>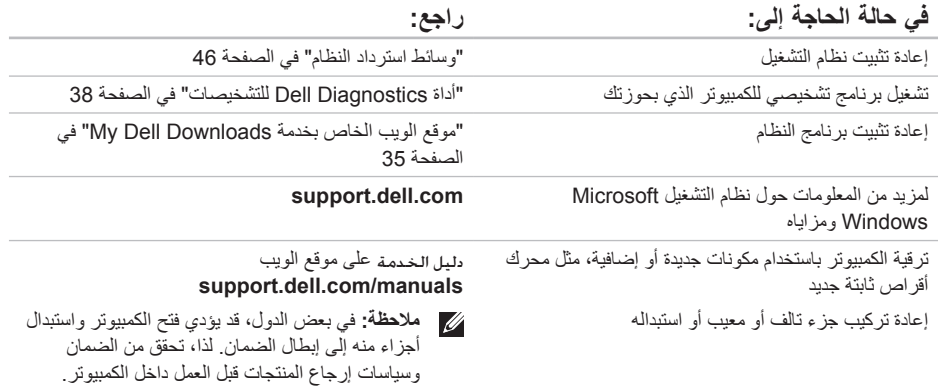

راجع مستندات نظام التشغيل الخاص بك لتحديد محتويات ملفات ً بدء تشغيل الكمبيوتر. وإذا كان الكمبيوتر متصال بطابعة، فقم بطباعة كل ملف. أو قم بتسجيل محتويات كل ملف قبل االتصال بشركة Dell.

- <span id="page-12-1"></span> •رسالة الخطأ أو رمز إشارة التنبيه الصوتية أو الرمز التشخيصي:
- •وصف المشكلة وإجراءات استكشاف المشكالت وحلها التي قمت بها:

## **االتصال بشركة Dell**

<span id="page-12-0"></span>بالنسبة للعمالء في الواليات المتحدة األمريكية، يُرجى االتصال على ) DELL-WWW).

**مالحظة:** إذا لم يكن لديك اتصال نشط باإلنترنت، فيمكنك 800-999-3355800-العثور على معلومات االتصال على فاتورة الشراء أو إيصال الشحن أو الفاتورة أو كتيب منتجات Dell.

توفر Dell العديد من خيارات الدعم والخدمة القائمة على الهاتف والإنترنت. ويختلف مدى التوفر وفقًا للدولة والمنتج، وقد لا تتوفر بعض الخدمات في منطقتك.

لالتصال بشركة Dell لالستفسار عن مسائل متعلقة بالمبيعات أو الدعم الفني أو خدمة العمالء:

- .1 انتقل إلى العنوان **ContactDell/com.dell.www**.
	- .2 حدد دولتك أو منطقتك.
	- 3. حدد الخدمة أو رابط الدعم المناسب وفقًا لمتطلباتك
		- .4 اختر وسيلة االتصال بشركة Dell المالئمة لك.

الوصول إل*ى* التعلي*م*ات

## <span id="page-13-2"></span><span id="page-13-1"></span>**قبل االتصال**

**مالحظة:** يجب أن يكون رمز الخدمة السريعة في متناول يدك عندما تقوم باالتصال. فهذا الرمز يساعد النظام الهاتفي لخدمة الدعم اآللي من Dell على توجيه مكالمتك بشكل أكثر فعالية. كما قد تتم مطالبتك بإدخال "رقم الصيانة" الخاص بك )الموجود بالجانب الخلفي من الكمبيوتر(.

#### **تحديد موقع رقم الصيانة ورمز الخدمة السريعة**

يمكن العثور على رقم الصيانة ورمز الخدمة السريعة الخاص بالكمبيوتر الذي بحوزتك على الملصق الموجود بالجانب الخلفي من الكمبيوتر (راجع "ميزات الجانب الخلفي" في الصفحة [20](#page-47-0)).

تذكر أن تقوم بملء "قائمة فحص التشخيص" التالية. قم بتشغيل الكمبيوتر إن أمكن ذلك قبل االتصال بشركة Dell للحصول على المساعدة واتصل من هاتف بجوار الكمبيوتر أو قريب منه. قد يُطلب منك كتابة بعض األوامر على لوحة المفاتيح، أو إعداد معلومات تفصيلية أثناء العمليات، أو تجربة خطوات أخرى الستكشاف المشكالت وحلها ال تتم إال على الكمبيوتر نفسه. تأكد من وجود مستندات الكمبيوتر في متناول يدك.

#### **قائمة فحص التشخيصات**

- •االسم:
- •التاريخ:
- •العنوان:
- •رقم الهاتف:
- <span id="page-13-0"></span> •رقم الصيانة ورمز الخدمة السريعة )موجودان على ملصق بالجانب الخلفي من الكمبيوتر(:
- •رقم تخويل المواد المرتجعة )إذا ما تم الحصول عليه من فني دعم Dell):
	- •نظام التشغيل المستخدم وإصداره:
		- •األجهزة:
		- •بطاقات التوسعة:
		- •هل أنت متصل بشبكة؟ نعم/ال
	- •الشبكة واإلصدار ومهايئ الشبكة:
		- •البرامج وإصداراتها:

## **إرجاع العناصر إلصالحها بموجب الضمان أو رد ثمنها**

يجب تحضير جميع العناصر التي سيتم إرجاعها، سواء إلصالحها أو رد ثمنها، على النحو التالي:

- **مالحظة:** قبل إرجاع المنتج إلى Dell، تأكد من إجراء نسخ احتياطي لأية بيانات موجودة على محرك (محر كات) األقراص الثابتة وعلى أي جهاز تخزين آخر بالمنتج. وقم بإزالة جميع المعلومات السرية والخاصة والشخصية، وكذلك كل الوسائط القابلة لإلزالة كاألقراص المضغوطة وبطاقات الوسائط. ال تتحمل Dell مسؤولية أي مما يتضمنه المنتج عند إعادتك له من معلومات سرية أو خاصة أو شخصية أو بيانات مفقودة أو تالفة أو وسائط قابلة لإلزالة تالفة أو مفقودة.
	- .1 اتصل بشركة Dell للحصول على رقم تخويل المواد المرتجعة، واكتب الرقم بشكل واضح وبارز على صندوق التغليف من الخارج. لمعرفة رقم الهاتف الذي يمكنك االتصال به من منطقتك، راجع "االتصال بشركة Dell " في الصفحة .[55](#page-12-1)
		- .2 قم بإرفاق نسخة من الفاتورة وخطاب يوضح سبب اإلرجاع.
- <span id="page-14-0"></span>.3 قم بإرفاق نسخة من "قائمة فحص التشخيصات" )راجع "قائمة فحص التشخيصات" في الصفحة [54](#page-13-1)(، مع توضيح االختبارات التي أجريتها إلى جانب أية رسائل خطأ ظهرت عند استخدام أداة Diagnostics Dell للتشخيصات )راجع "أداة Diagnostics Dell للتشخيصات" في الصفحة [38](#page-29-1)(.
- 4. قم بإرفاق أية ملحقات تخص العنصر (العناصر) الذي تقوم بإرجاعه )كابل مهايئ التيار المتردد والبرامج واألدلة وما إلى ذلك) إذا كان الإرجاع سيتم بغرض رد الثمن.
	- .5 قم بتغليف المعدات التي ستقوم بإرجاعها باستخدام مواد التغليف الأصلية (أو مواد مكافئة لها).
- **مالحظة:** ستتحمل مسؤولية سداد مصاريف الشحن. كما تتحمل مسؤولية تأمين أي منتج يتم إرجاعه، وكذلك فأنت مسؤول في حالة فقدانه أثناء شحنه إلى Dell. وال يسمح بأنظمة الدفع عند التسليم )D.O.C).
- **مالحظة:** لن يتم قبول المرتجعات التي ال تلتزم بأي من المتطلبات السابقة في مركز االستالم التابع لشركة Dell وسيتم إرجاعها إليك.

الوصول إل*ى* التعلي*م*ات

# **خدمة حالة طلب الشراء المشغلة** للتحقق من حالة أي من منتجات Dell التي طلبت شراءها، يمكنك **ً تلقائيا**

زيارة موقع الويب **com.dell.support** أو االتصال بخدمة ً حالة الطلب المشغلة تلقائيا. ويطالبك أحد التسجيالت بالمعلومات الالزمة لتحديد موقع طلبك واإلخبار عنه.

إذا كانت لديك أية مشكلة بشأن طلب الشراء الخاص بك، كفقد بعض األجزاء أو وصول أجزاء غير مطلوبة أو فاتورة غير صحيحة، فاتصل بشركة Dell لالستعانة بدعم العمالء. واجعل الفاتورة أو البيان المرفق بالعبوة في متناولك عند االتصال.

لمعرفة رقم الهاتف الذي يمكنك االتصال به من منطقتك، راجع "االتصال بشركة Dell "في الصفحة .[55](#page-12-1)

## **معلومات المنتج**

<span id="page-15-0"></span>إذا كنت بحاجة إلى معلومات حول المنتجات اإلضافية التي توفرها Dell، أو كنت ترغب في تقديم طلب شراء، فتفضل بزيارة موقع الويب **com.dell.www**. للحصول على رقم الهاتف لالتصال بمنطقتك أو للتحدث إلى أحد متخصصي المبيعات، راجع "االتصال بشركة Dell "في صفحة .[55](#page-12-1) <span id="page-16-0"></span>الوصول إل*ي* التعليمات

## **الخدمات عبر اإلنترنت**

يمكنك التعرف على المنتجات والخدمات التي تقدمها Dell على مواقع الويب التالية:

- <span id="page-16-1"></span> •**com.dell.www**
- •**ap/com.dell.www**( دول آسيا/الدول المطلة على المحيط الهادئ فقط(
	- •**jp/com.dell.www**( اليابان فقط(
	- •**com.dell.euro.www**( أوروبا فقط(
- •**la/com.dell.www**( دول أمريكا الالتينية والبحر الكاريبي)
	- •**ca.dell.www**( كندا فقط(

يمكنك الوصول إلى خدمة الدعم من Dell عبر مواقع الويب وعناوين البريد اإللكتروني التالية:

#### **مواقع الويب لدعم Dell**

- support.dell.com •
- •**com.dell.jp.support**( اليابان فقط(
- •**com.dell.euro.support**( أوروبا فقط(
- •**com.dell.supportapj**( دول آسيا المطلة على المحيط الهادئ فقط(

**عناوين البريد اإللكتروني لدعم Dell**

- mobile support@us.dell.com .
	- support@us.dell.com •
- •**com.dell@techsupport-la**( دول أمريكا الالتينية والبحر الكاريبي فقط(
- •**com.dell@apsupport**( دول آسيا/الدول المطلة على المحيط الهادئ فقط(

**عناوين البريد اإللكتروني لقسم التسويق والمبيعات بشركة Dell**

- •**com.dell@apmarketing**( دول آسيا/الدول المطلة على المحيط الهادئ فقط(
	- •**com.dell@canada\_sales**( كندا فقط(

**بروتوكول نقل الملفات )FTP )دون اسم مستخدم وكلمة مرور**

#### ftp.dell.com •

تسجيل الدخول كمستخدم: anonymous، واستخدم عنوان بر يدك الإلكتر وني ككلمة مرور .

الوصول إلى التعلي*م*ات

## **الدعم الفني وخدمة العمالء**

تتوفر خدمة الدعم من Dell من أجل اإلجابة على أسئلتك المتعلقة بأجهزة Dell. ويستخدم فريق الدعم لدينا تشخيصات قائمة على الكمبيوتر لتزويدك بإجابات سريعة ودقيقة.

لالتصال بخدمة الدعم من Dell، راجع "قبل االتصال" في الصفحة ،[54](#page-13-2) ثم راجع معلومات االتصال الخاصة بمنطقتك أو انتقل إلى موقع **com.dell.support**.

## **DellConnect**

<span id="page-17-0"></span>إن DellConnect عبارة عن أداة بسيطة للوصول عبر اإلنترنت تتيح ألي عضو من فريق الدعم والخدمات في شركة Dell إمكانية الوصول إلى الكمبيوتر الخاص بك من خالل اتصال ذي نطاق ترددي عريض وتشخيص المشكلة التي يواجهها الكمبيوتر وإصالحها، وذلك كله تحت إشرافك. لمزيد من المعلومات، تفضل بزيارة موقع الويب **DellConnect**/**com.dell.www**.

## **الوصول إلى التعليمات**

- إذا واجهت مشكلة تتعلق بالكمبيوتر، فيمكنك إكمال الخطوات التالية لتشخيص المشكلة واستكشافها وإصالحها:
	- .1 راجع "حل المشكالت" في صفحة [27](#page-40-1) للحصول على المعلومات واإلجراءات الخاصة بالمشكلة التي يتعرض لها الكمبيوتر لديك.
		- .2 راجع "تشخيصات Dell "في صفحة [38](#page-29-1) لمعرفة اإلجراءات الخاصة بكيفية تشغيل تشخيصات Dell.
			- .3 قم بملء "قائمة فحص التشخيصات" في صفحة 54
	- .4 استخدم المجموعة الشاملة من خدمات Dell الفورية عبر اإلنترنت المتاحة على موقع الدعم الخاص بشركة Dell على الويب )**com.dell.support** )للحصول على تعليمات حول إجراء التثبيت واستكشاف المشكالت وحلها. راجع "الخدمات المتوفرة عبر اإلنترنت" بصفحة [51](#page-16-1) للحصول على قائمة أكثر شمولية بخدمات دعم Dell المتوفرة عبر اإلنترنت.
		- .5 إذا لم تساعد الخطوات السابقة على حل المشكلة، فراجع "قبل االتصال" في الصفحة [.54](#page-13-2)
- <span id="page-18-0"></span>**مالحظة:** اتصل بقسم الدعم التابع لشركة Dell من هاتف قريب من الكمبيوتر أو بجانبه حتى يتمكن فريق الدعم من مساعدتك في أية إجراءات ضرورية.
- **مالحظة:** قد ال يكون نظام "رمز الخدمة السريعة" من Dell ً متوفرا في جميع الدول.

عندما يطالبك نظام الهاتف اآللي من Dell بذلك، فأدخل "رمز الخدمة السريعة" الخاص بجهازك ليتم توجيه المكالمة مباشرةً إلى موظف الدعم المناسب. إذا لم يكن لديك "رمز الخدمة السريعة"، فقم بفتح مجلد **ملحقات Dell** ً وانقر نقر ً ا مزدوجا فوق **رمز الخدمة السريعة** واتبع اإلرشادات.

**مالحظة:** ً ال تتوفر بعض الخدمات دائما في جميع المواقع خارج الو لايات الأمر يكية الموجودة بقار ة أمر يكا الشمالية. لذا؛ فاتصل بمندوب Dell المحلي للحصول على معلومات حول مدى توفر هذه الخدمات.

.3 حدد **Computer Your Repair( إصالح جهاز الكمبيوتر(**.

يظهر اإلطار **Options Recovery System )خيارات استرداد النظام(**.

- .4 حدد أحد تخطيطات لوحة المفاتيح وانقر فوق **Next )التالي(**.
- .5 للوصول إلى خيارات االسترداد، قم بتسجيل الدخول كمستخدم محلي. أما للوصول إلى سطر األوامر، فاكتب administrator (مسؤول) في حقل **Name User( اسم المستخدم(** ثم انقر فوق **OK )موافق(**.
- .6 انقر فوق **Restore Image Factory Dell )استعادة النسخ األصلية للبيانات من Dell)**. تظهر شاشة الترحيب الخاصة بـ **Factory Dell Restore Image( استعادة النسخ األصلية للبيانات من Dell)**.
- ًا للتهيئة التي حددتها، قد تحتاج إلى تحديد **Dell مالحظة:** وفق **Tools Factory( أدوات المصنع من Dell)**، ثم **Dell Restore Image Factory( استعادة النسخ األصلية للبيانات من Dell)**.
- .7 انقر فوق **Next( التالي(**. تظهر شاشة **Deletion Data Confirm( تأكيد حذف البيانات(**.
- **مالحظة:** إذا كنت ال ترغب في المتابعة باستخدام الخيار Restore Image Factory( استعادة النسخ األصلية للبيانات(، فانقر فوق **Cancel( إلغاء(**.
	- .8 حدد مربع االختيار لتأكيد رغبتك في متابعة إعادة تهيئة محرك الأقراص الثابتة واستعادة برامج النظام إلى حالة المصنع، ثم انقر فوق **Next( التالي(**.

تبدأ عملية االستعادة وقد يستغرق استكمالها خمس دقائق أو أكثر. تظهر رسالة عند استعادة نظام التشغيل والتطبيقات المثبتة في المصنع إلى حالة المصنع.

.9 انقر فوق **Finish( إنهاء(** إلعادة تشغيل الكمبيوتر.

## <span id="page-20-1"></span>**استعادة النسخ األصلية للبيانات من Dell**

- **تنبيه: يؤدي استخدام الخيار Image Factory Dell Restore( استعادة النسخ األصلية للبيانات من Dell) من أجل استعادة نظام التشغيل إلى حذف جميع البيانات الموجودة على محرك األقراص الثابتة بشكل دائم وإزالة أية برامج أو برامج تشغيل تم تثبيتها بعد استالمك للكمبيوتر. لذا فإن أمكن ذلك، فعليك بإنشاء نسخة احتياطية من البيانات قبل اللجوء إلى استخدام هذا الخيار. ال تلجأ الستخدام الخيار Restore Image Factory Dell( استعادة النسخ األصلية للبيانات من Dell )إال إذا لم يساعد الخيار Restore System( استعادة النظام( على حل مشكلة نظام التشغيل التي تواجهها.**
	-
	- **مالحظة:** قد ال يتوفر خيار Image Factory Dell Restore( استعادة النسخ األصلية للبيانات من Dell )في دول بعينها أو على أجهزة كمبيوتر معينة.
- **مالحظة:** إذا لم يكن الخيار Image Factory Dell Restore( استعادة النسخ األصلية للبيانات من Dell ) ً متوفرا على الكمبيوتر الذي بحوزتك، فاستخدم تطبيق Backup Local DataSafe Dell للنسخ االحتياطي المحلي للبيانات )راجع "تطبيق Local DataSafe Dell Backup للنسخ االحتياطي المحلي للبيانات" في الصفحة [43](#page-24-1)( الستعادة نظام التشغيل.

<span id="page-20-0"></span>ال تلجأ إلى استخدام خيار Restore Image Factory Dell )استعادة النسخ األصلية للبيانات من Dell )إال كوسيلة أخيرة الستعادة نظام التشغيل. يؤدي هذا الخيار إلى استعادة محرك الأقر اص الثابتة إلى حالة التشغيل التي كان عليها عند شراء الكمبيوتر. يتم حذف أية برامج أو ملفات تمت إضافتها بعد استالم الكمبيوتر — بما في ذلك ملفات البيانات — بشكل دائم من محرك الأقراص الثابتة. وتتضمن ملفات البيانات المستندات وجداول البيانات ورسائل البريد اإللكتروني والصور الفوتوغرافية الرقمية وملفات الموسيقى وما إلى ذلك. قم بإنشاء نُسخ احتياطية لجميع البيانات قبل استخدام الخيار Restore Image Factory Dell )استعادة النسخ األصلية للبيانات من Dell )إذا أمكن ذلك.

#### **بدء تشغيل خيار Image Factory Dell Restore( استعادة النسخ األصلية للبيانات من Dell)**

.1 ابدأ تشغيل الكمبيوتر.

- .2 عند ظهور شعار DELL، اضغط على المفتاح >8F > عدة مرات للوصول إلى إطار **Boot Advanced Options( خيارات التمهيد المتقدمة(**.
- **مالحظة:** إذا انتظرت لفترة طويلة وظهر شعار نظام التشغيل، فتابع االنتظار حتى تشاهد سطح مكتب نظام التشغيل Windows Microsoft، ثم قم بإيقاف تشغيل الكمبيوتر وأعد المحاولة.

#### <span id="page-21-1"></span>**وسائط استرداد النظام**

**تنبيه: رغم أن وسائط استرداد النظام تم تصميمها ً خصيصا لالحتفاظ بملفات البيانات على الكمبيوتر، إال أنه يوصى بنسخ ملفات البيانات الخاصة بك ً احتياطيا قبل استخدام وسائط استرداد النظام.**

ويمكنك استخدام وسائط استرداد النظام، التي تم إنشاؤها باستخدام تطبيق Backup Local DataSafe للنسخ االحتياطي المحلي للبيانات من Dell، الستعادة محرك األقراص الثابتة إلى الحالة التشغيلية التي كان عليها عند شرائك للكمبيوتر مع االحتفاظ بملفات البيانات.

استخدم وسائط استرداد النظام في حالة:

- •عطل في نظام التشغيل يحول دون استخدام خيارات االسترداد التي تم تثبيتها على الكمبيوتر.
	- •عطل بمحرك األقراص الثابتة يحول دون استرداد البيانات.

<span id="page-21-0"></span>الستعادة نظام التشغيل والبرامج المثبتة في المصنع بواسطة Dell على الكمبيوتر لديك باستخدام وسائط استرداد النظام:

- .1 أدخل قرص استرداد النظام أو وحدة USB وأعد تشغيل الكمبيوتر.
- .2 عند ظهور شعار DELL، اضغط على >12F ً > فورا.
- **مالحظة:** إذا انتظرت لفترة طويلة وظهر شعار نظام التشغيل، فتابع االنتظار حتى تشاهد سطح مكتب نظام التشغيل Windows Microsoft، ثم قم بإيقاف تشغيل الكمبيوتر وأعد المحاولة.
	- .3 حدد جهاز التمهيد المناسب من القائمة واضغط على المفتاح >Enter>.
		- .4 اتبع اإلرشادات التي تظهر على الشاشة.

.6 حدد **and Restore DataSafe Dell Backup Emergency( استعادة البيانات باستعمال خدمة DataSafe من Dell والنسخ االحتياطي في حالة الطوارئ(** من القائمة **Recovery System Options( خيارات استرداد النظام(** واتبع اإلرشادات التي تظهر على الشاشة.

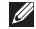

**مالحظة:** ً قد تستغرق عملية االستعادة ساعة أو أكثر بناء على حجم البيانات المطلوب استعادتها.

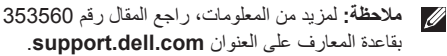

#### **الترقية إلى اإلصدار Professional من تطبيق Backup Local DataSafe Dell للنسخ االحتياطي المحلي للبيانات**

**مالحظة:** قد يكون اإلصدار Professional من تطبيق Backup Local DataSafe Dell للنسخ االحتياطي المحلي للبيانات مثبتًا على الكمبيوتر الذي بحوزتك، وذلك إذا كنت قد طلبته وقت الشراء.

ويوفر اإلصدار Professional من تطبيق DataSafe Dell Backup Local للنسخ االحتياطي المحلي للبيانات مزايا إضافية تتيح لك ما يلي:

- •إنشاء نسخة احتياطية من محتويات الكمبيوتر واستعادته ً بناء على أنواع الملفات
	- • ً نسخ الملفات احتياطيا إلى جهاز تخزين محلي
		- جدولة النُسخ الاحتياطية التلقائية

للترقية إلى اإلصدار Professional من تطبيق Dell Backup Local DataSafe للنسخ االحتياطي المحلي للبيانات:

- .1 ً انقر نقر ً ا مزدوجا فوق رمز تطبيق Local DataSafe Backup للنسخ االحتياطي المحلي للبيانات من Dell في منطقة اإلخطارات على سطح المكتب لديك.
	- .2 انقر فوق **Now Upgrade( !ترقية اآلن!(**
		- .3 اتبع اإلرشادات التي تظهر على الشاشة.

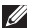

**مالحظة:** قد ال يتوفر تطبيق Local DataSafe Dell Backup للنسخ االحتياطي المحلي للبيانات في جميع المناطق.

**مالحظة:** إذا لم يكن تطبيق Local DataSafe Dell Backup ً للنسخ االحتياطي المحلي للبيانات متوفرا على الكمبيوتر الذي بحوزتك، فاستخدم خيار Factory Dell Image Restore (استعادة النسخ الأصلية للبيانات من Dell( )راجع "استعادة النسخ األصلية للبيانات من Dell " في الصفحة [47](#page-20-1)( الستعادة نظام التشغيل.

ويمكنك استخدام تطبيق Backup Local DataSafe Dell للنسخ الاحتياطي المحلي للبيانات لاستعادة محرك الأفراص الثابتة إلى الحالة التشغيلية التي كان عليها عند شرائك للكمبيوتر، وذلك مع االحتفاظ بملفات البيانات.

يتيح لك تطبيق Backup Local DataSafe Dell للنسخ االحتياطي المحلي للبيانات ما يلي:

- •إنشاء نسخة احتياطية لمحتويات الكمبيوتر واسترداده إلى حالة تشغيلية سابقة
- •إنشاء وسائط استرداد النظام )راجع "إنشاء وسائط استرداد النظام (موصى به)" في الصفحة [12](#page-55-0))

#### **اإلصدار Basic من تطبيق DataSafe Dell Backup Local للنسخ االحتياطي المحلي للبيانات**

الستعادة نظام التشغيل والبرامج المثبتة في المصنع بواسطة Dell مع الاحتفاظ بملفات البيانات·

- .1 أوقف تشغيل الكمبيوتر.
- 2. افصل جميع الأجهزة (محرك أقراص USB والطابعة وما إلى ذلك) المتصلة بالكمبيوتر وقم بإزالة أية مكونات مادية داخلية تمت إضافتها حديثًا.
	- .3 قم بتشغيل الكمبيوتر.
	- .4 عند ظهور شعار DELL، اضغط على المفتاح >8F > عدة مرات للوصول إلى إطار **Boot Advanced Options( خيارات التمهيد المتقدمة(**.
- **مالحظة:** إذا انتظرت لفترة طويلة وظهر شعار نظام التشغيل، فتابع االنتظار حتى تشاهد سطح مكتب نظام التشغيل Windows Microsoft، ثم قم بإيقاف تشغيل الكمبيوتر وأعد المحاولة.
	- .5 حدد **Computer Your Repair( إصالح الكمبيوتر(**.
- <span id="page-24-1"></span>**التراجع عن آخر استعادة للنظام مالحظة:** قبل التراجع عن آخر عملية الستعادة النظام، قم بحفظ جميع الملفات المفتوحة وإغالقها وإنهاء أية برامج مفتوحة. وال تقم بتغيير أية ملفات أو برامج أو فتحها أو حذفها حتى تكتمل عملية استعادة النظام.
	- .1 انقر فوق **Start( ابدأ(** .
	- .2 في مربع البحث، اكتب Restore System )استعادة النظام( واضغط على المفتاح >Enter>.
	- .3 انقر فوق **restoration last my Undo( التراجع عن آخر استعادة(** ثم انقر فوق **Next( التالي(**.

## <span id="page-24-0"></span>**تطبيق Local DataSafe Backup للنسخ االحتياطي المحلي للبيانات من Dell**

**تنبيه: إن استخدام تطبيق Local DataSafe Backup للنسخ االحتياطي المحلي للبيانات من Dell من أجل استعادة نظام التشغيل يتسبب في اإلزالة النهائية ألية برامج أو برامج تشغيل تم تثبيتها بعد استالمك للكمبيوتر. لذا، قم بإنشاء وسائط النسخ االحتياطي للتطبيقات التي تحتاج إلى تثبيتها على الكمبيوتر الذي بحوزتك قبل استخدام تطبيق Local DataSafe Dell Backup للنسخ االحتياطي المحلي للبيانات. ال تستخدم تطبيق Backup Local DataSafe Dell للنسخ االحتياطي المحلي للبيانات إال إذا لم يساعد خيار System Restore( استعادة النظام( على حل مشكلة نظام التشغيل التي تواجهها.**

**تنبيه: على الرغم من أنه تم تصميم تطبيق DataSafe Backup Local للنسخ االحتياطي المحلي للبيانات من Dell للحفاظ على ملفات البيانات الموجودة على جهاز الكمبيوتر الذي بحوزتك، فإننا نوصي بأن تقوم بإجراء نسخ احتياطي لملفات البيانات قبل استخدام تطبيق DataSafe Backup Local للنسخ االحتياطي المحلي للبيانات من Dell.**

#### **استعادة النظام**

توفر أنظمة التشغيل Microsoft Windows خيار System Restore( استعادة النظام( الذي يتيح لك إمكانية إرجاع الكمبيوتر إلى حالة تشغيل سابقة (دون التأثير على ملفات البيانات) وذلك إذا كانت التغيير ات التي طر أت على الأجهز ة أو البر امج أو غير ها من إعدادات النظام قد تركت الكمبيوتر في حالة تشغيلية غير مرغوب ً بها. وذلك علما بأنه يمكن الرجوع بشكل كامل في أية تغييرات يتم إجراؤها على الكمبيوتر باستخدام الخيار Restore System )استعادة النظام(.

**ُسخ احتياطية من ملفات البيانات الخاصة تنبيه: قم بإنشاء ن بك بشكل دوري. وذلك ألن الخيار Restore System )استعادة النظام( ال يعمل على مراقبة ملفات البيانات الخاصة بك أو استردادها.**

#### <span id="page-25-0"></span>**بدء تشغيل خيار Restore System( استعادة النظام(**

- .1 انقر فوق **Start( ابدأ(** .
- .2 في مربع البحث، اكتب Restore System )استعادة النظام( واضغط على المفتاح >Enter>.
- **مالحظة:** قد يظهر إطار **Control Account User )التحكم في حساب المستخدم(** ً . إذا كنت مسؤوال عن الكمبيوتر، فانقر فوق **Continue( متابعة(**؛ وإال، فاتصل بالمسؤول لمتابعة تنفيذ اإلجراء المطلوب.
	- .3 انقر فوق **Next( التالي(** واتبع اإلرشادات التي تظهر على الشاشة.

إذا لم يساعد خيار Restore System( استعادة النظام( في حل المشكلة، فيمكنك التراجع عن آخر عملية استعادة نظام قمت بها.

## **استعادة نظام التشغيل**

يمكنك استعادة نظام التشغيل على الكمبيوتر باستخدام أي من الخيارات التالية:

<span id="page-26-0"></span>**تنبيه: يؤدي استخدام ميزة Restore Image Factory Dell( استعادة النسخ األصلية للبيانات من Dell )أو قرص** Operating System (نظام التشغيل) لاستعادة نظام التشغيل إلى حذف جميع ملفات البيانات نهائيًا من الكمبيوتر. فإذا أتيح **لك ذلك، فقم بإجراء نسخ احتياطي لملفات البيانات لديك قبل استخدام هذه الخيارات.**

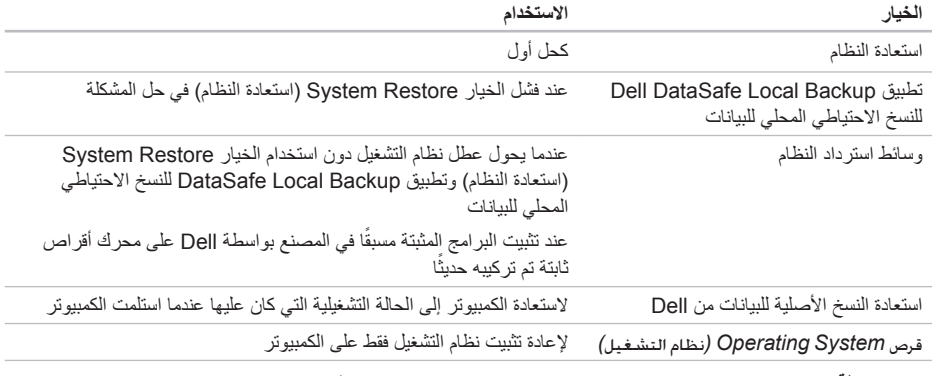

**مالحظة:** قد ال يتم إرفاق قرص *System Operating(* نظام التشغيل*(* مع الكمبيوتر.

استخدام أدوات الدعم

#### **بدء أداة Checkup PC لفحص الكمبيوتر من Dell**

تقوم أداة Checkup PC لفحص الكمبيوتر من Dell بفحص أجهزة الكمبيوتر لديك واختبارها. فهي توفر التصحيحات المؤتمتة لمشكالت التهيئة الشائعة.

- .1 انقر فوق **Start( ابدأ(** ← **Programs All( كافة البرامج(**← **Dell** ←**Center Support Dell )مركز الدعم الخاص بشركة Dell** ←**)Dell Launch Center Support( بدء تشغيل مركز الدعم الخاص بشركة Dell)**.
- .2 حدد االختبار الذي ترغب في تشغيله واتبع اإلرشادات التي تظهر على الشاشة.
- **مالحظة:** إذا ظهر خطأ بعد اكتمال االختبارات، فالحظ الجهاز (الأجهزة) والاختبار (الإختبارات) الذي فشلت هذه األداة في اجتيازه. اتصل بشركة Dell( راجع "االتصال بشركة Dell "في الصفحة [55](#page-12-1)( للحصول على المساعدة.
	- .3 قم بإغالق اإلطار للخروج من أداة Checkup PC لفحص الكمبيوتر.

**معدلا تاودأ مادختسا**

#### **بدء تشغيل أداة Diagnostics ePSA Dell للتشخيصات**

تقوم أداة تقييم النظام قبل بدء التشغيل )ePSA )باختبار األجهزة مثل لوحة النظام ولوحة المفاتيح والشاشة والذاكرة ومحرك األقراص الثابتة وما إلى ذلك.

.1 قم بتشغيل الكمبيوتر )أو إعادة تشغيله(.

.2 عند ظهور شعار DELL، اضغط على >12F ً > فورا.

- **مالحظة:** إذا انتظرت لفترة طويلة وظهر شعار نظام التشغيل، فتابع االنتظار حتى تشاهد سطح مكتب نظام التشغيل Windows Microsoft، ثم قم بإيقاف تشغيل الكمبيوتر وأعد المحاولة.
- .3 اختر **Diagnostics( تشخيصات(** من قائمة التمهيد ثم اضغط على المفتاح >Enter>.

.4 اتبع اإلرشادات التي تظهر على الشاشة.

إذا فشل أحد الأجهزة في تخطي اختبار ما، يتوقف الاختبار ويطلق الكمبيوتر إشارات تنبيه صوتية. لذا، قم بتدوين رمز )رموز( الخطأ الذي يظهر على الشاشة واتصل بشركة Dell( راجع "االتصال بشركة Dell "في الصفحة [55](#page-12-1)( للحصول على المساعدة.

- •إليقاف عملية تقييم النظام قبل بدء التشغيل )ePSA ) وإعادة تشغيل الكمبيوتر، اضغط على >n>.
	- •للمتابعة لالختبار التالي، اضغط على >y>.

 •إلعادة تشغيل اختبار فشل، اضغط على >r>.

في حالة اكتمال عملية تقييم النظام قبل بدء التشغيل )ePSA ) بنجاح، سوف تظهر الرسالة التالية "to want you Do run the remaining memory tests? This will take about 30 minutes or more. Do you want to continue? Recommended( )(هل ترغب في إجراء اختبارات الذاكرة المتبقية؟ سيستغرق هذا األمر 30 دقيقة أو أكثر. هل ترغب في المتابعة؟ )موصى به((." إذا واجهتك أية مشكالت تتعلق بالذاكرة، فاضغط على >y>, وإال فاضغط على >n>. يتم عرض الرسالة التالية: "Enhanced Pre-boot System Assessment complete )اكتمال عملية التقييم المعزز للنظام قبل بيدء التشغيل)."

.5 انقر فوق **Exit( إنهاء(** إلعادة تشغيل الكمبيوتر.

<span id="page-29-1"></span>**معدلا تاودأ مادختسا**

## **أداة استكشاف مشكالت األجهزة وحلها**

إذا لم يتم اكتشاف أحد الأجهز ة أثناء إعداد نظام التشغيل أو إذا تم اكتشافه لكن تمت تهيئته بشكل غير صحيح، فيمكنك استخدام **أداة استكشاف مشكالت األجهزة وحلها** من أجل حل مشكلة عدم التوافق.

لبدء تشغيل أداة استكشاف مشكالت األجهزة وحلها:

- .1 انقر فوق **Start( ابدأ(** ← **and Help Support( التعليمات والدعم(**.
- .<br>2. اكتب hardware troubleshooter )أداة استكشاف مشكالت األجهزة وحلها) في حقل البحث واضغط على <Enter لبدء البحث.
- .3 في نتائج البحث، حدد الخيار الذي يقدم أفضل وصف للمشكلة التي تواجهها واتبع باقي خطوات استكشاف المشكالت وحلها.

## **أداة Diagnostics Dell للتشخيصات**

<span id="page-29-0"></span>إذا واجهت مشكلة في الكمبيوتر الذي بحوزتك، فقم بإجراء الفحوصات المذكورة في قسم "مشكالت البرامج وعدم االستجابة" في الصفحة [32](#page-35-1) وقم بتشغيل أداة Diagnostics Dell للتشخيصات قبل االتصال بشركة Dell للحصول على المساعدة الفنية.

**مالحظة:** ال تعمل أداة Diagnostics Dell للتشخيصات إال مع أجهزة كمبيوتر Dell فقط.

تأكد من ظهور الجهاز الذي تريد اختباره في أداة إعداد النظام المساعدة ومن أنه نشط. وإلدخال األداة المساعدة إلعداد النظام )BIOS)، قم بتشغيل )أو أعد تشغيل( جهاز الكمبيوتر لديك واضغط على >2F >عند ظهور شعار DELL. **failure Keyboard( عطل بلوحة المفاتيح(** — استبدل لوحة المفاتيح أو افحص الكابل لتتحقق من توصيله بإحكام.

**available device boot No( ال يتوفر جهاز تمهيد(** — ال يوجد قسم قابل للتمهيد على محرك األقراص الثابتة أو أن كابل محر ك الأقر اص الثابتة غير مثبت بإحكام أو الا يوجد جهاز قابل للتمهيد.

- •إذا كان محرك األقراص الثابتة هو جهاز التمهيد المستخدم، فتأكد من توصيل الكابالت وتثبيت محرك األقراص بشكل صحيح وتقسيمه كجهاز تمهيد.
- •ادخل إلى إعداد النظام وتأكد من أن معلومات تتابع التمهيد صحيحة، (راجع دليل الخدمة على **manuals/com.dell.support**).

**interrupt tick timer No( عدم توقف مؤشر الموقت(** — احتمال وجود عطل بإحدى شرائح لوحة النظام أو وجود عطل بلوحة النظام الرئيسية )راجع دليل الخدمة المتوفر على **manuals/com.dell.support** )أو راجع "االتصال بشركة Dell "بصفحة [55](#page-12-1)( للمساعدة.

**error current over USB( خطأ ارتفاع التيار بجهاز USB** — **)**افصل جهاز USB. يحتاج جهاز USB الخاص بك إلى مزيد من الطاقة ليعمل بشكل صحيح. استخدم مصدر طاقة ً خارجيا لتوصيل جهاز USB أو إذا كان الجهاز يحتوي على كابلي USB، فقم بتوصيلهما.

**CAUTION - Hard Drive SELF MONITORING has** reported that a parameter has **exceeded** its normal operating range. Dell **recommends that you back up your data regularly. A parameter out of range may drive hard potential a indicate not may or problem( تنبيه - اكتشف "نظام المراقبة الذاتية" لمحرك األقراص الثابتة أن أحد المعامالت قد تجاوز نطاق التشغيل الطبيعي المحدد له. تنصح Dell بأن تقوم بإنشاء نسخة احتياطية من بياناتك بانتظام. قد يشير وجود معامل تجاوز نطاق التشغيل إلى احتمال وجود مشكلة بمحرك األقراص الثابتة أو قد ال يشير إلى ذلك(** — حدث خطأ في تقنية المراقبة الذاتية والتحليل وإعداد التقارير (S.M.A.R.T)، قد يكون هناك عطل بمحرك الأقراص الثابتة. اتصل بشركة Dell( راجع "االتصال بشركة Dell "في الصفحة [55](#page-12-1)( للحصول على المساعدة.

استخدام أدوات الدعم

### **رسائل النظام**

إذا تعرض الكمبيوتر لمشكلة أو أصابه عطل ما، فقد يعرض رسالة نظام ستساعدك على تحديد سبب المشكلة واإلجراء الضروري لحلها.

**مالحظة:** إذا لم تكن الرسالة التي ظهرت لك مدرجة في النماذج التالية، فراجع الوثائق الخاصة إما بنظام التشغيل أو البرنامج الذي كان قيد التشغيل عند ظهور هذه الرسالة أو قم باالتصال بشركة Dell( راجع "االتصال بشركة Dell "في صفحة رقم [55](#page-12-1)( للحصول على مساعدة.

**Alert! Previous attempts at booting this system have failed at checkpoint [nnnn].** *f***or help in resolving this problem, please note this checkpoint and contact Dell Support Technical( تنبيه! فشلت محاوالت سابقة عند تمهيد هذا النظام عند نقطة المراجعة ]nnnn]. للمساعدة على حل هذه المشكلة، الرجاء تدوين نقطة المراجعة هذه واالتصال بقسم الدعم الفني التابع لشركة Dell** — **)**فشل الكمبيوتر في استكمال إجراءات التمهيد ثالث مرات متتالية بسبب نفس الخطأ. اتصل بشركة Dell( راجع "االتصال بشركة Dell "في الصفحة [55](#page-12-1)( للحصول على المساعدة.

<span id="page-31-0"></span>**error checksum CMOS( خطأ في المجموع االختباري لـ CMOS )**أو**ساعة تعيين الوقت الفعلي أعيد تعيينها أو تم تحميل الوضع االفتراضي إلعداد نظام اإلدخال واإلخراج األساسي )BIOS** — **)**احتمال حدوث عطل بلوحة النظام أو انخفاض في مستوى شحن بطارية ساعة الوقت الفعلي )RTC). استبدل البطارية (راجع دليل الخدمة على العنوان **manuals/com.dell.support )**أو اتصل بشركة Dell للحصول على المساعدة )راجع "االتصال بشركة Dell "في صفحة [55](#page-12-1)(.

**failure fan CPU( خلل بمروحة وحدة المعالجة المركزية(** — حدث عطل ما بمروحة وحدة المعالجة المركزية )CPU). يلزم استبدال مروحة وحدة المعالجة المركزية )CPU). راجع دليل الخدمة على موقع الويب **manuals/com.dell.support**.

**failure drive disk-Hard( عطل في محرك األقراص الثابتة(** — احتمال حدوث عطل في محرك األقراص الثابتة أثناء إجراء االختبار الذاتي عند بدء التشغيل )POST). اتصل بشركة Dell( راجع "االتصال بشركة Dell "في الصفحة [55](#page-12-1)( للحصول على المساعدة.

**failure read drive disk-Hard( عطل في القراءة بمحرك األقراص الثابتة(** — عطل محتمل في محرك األقراص الثابتة أثناء إجراء اختبار تمهيد محرك األقراص الثابتة. اتصل بشركة Dell( راجع "االتصال بشركة Dell "في الصفحة [55](#page-12-1)( للحصول على المساعدة.

<span id="page-32-0"></span>**معلومات مفصلة عن النظام** — قم بعرض معلومات مفصلة حول عمليات تهيئة الأجهزة وأنظمة التشغيل، وتمتع بإمكانية الوصول ُسخ من عقود الخدمة ومعلومات الضمان وخيارات تجديد إلى ن الضمان.

**الحصول على المساعدة** — تمتع بمطالعة خيارات الدعم الفني من Dell ودعم العمالء والرحالت والتدريب واألدوات المتوفرة عبر اإلنترنت ودليل المالك ومعلومات الضمان واألسئلة المتداولة، وما إلى ذلك.

ا**لنسخ الاحتياطي والاسترداد** — تمتع بإنشاء وسائط الاسترداد ً وبدء تشغيل أداة االسترداد وكذلك نسخ الملفات احتياطيا عبر اإلنترنت.

**عروض تحسين أداء النظام** — احصل على حلول البرامج والأجهزة التي ستساعد على تحسين أداء النظام لديك.

لمزيد من المعلومات حول **مركز الدعم الخاص بشركة Dell** ولتنزيل أدوات الدعم المتوفرة وتثبيتها، تفضل بزيارة **com.DellSupportCenter.**

## <span id="page-32-1"></span>**موقع Downloads Dell My**

**مالحظة:** قد ال يتوفر موقع الويب الخاص بخدمة Dell My Downloads في جميع المناطق.

لا تشتمل بعض البرامج التي يتم تثبيتها مسبقًا على كمبيوتر Dell الجديد الذي بحوزتك على قرص مضغوط أو قرص DVD احتياطي. وهذه البرامج تتوفر على موقع الويب الخاص بخدمة My Downloads Dell. ومن موقع الويب هذا، يمكنك تنزيل البرامج المتاحة إلعادة تثبيتها أو إنشاء الوسائط االحتياطية الخاصة بك.

> للتسجيل واستخدام موقع الويب الخاص بخدمة Dell My Downloads:

> > .1 تفضل بزيارة

#### DownloadStore.dell.com/media

- .2 اتبع اإلرشادات التي تظهر على الشاشة للتسجيل وتنزيل البرنامج.
- .3 أعد تثبيت البرنامج أو قم بإنشاء وسائط احتياطية للبرنامج لاستخدامها مستقبلاً.

<span id="page-33-1"></span><span id="page-33-0"></span>**استخدام أدوات الدعم**

**مركز الدعم الخاص بشركة Dell الدعم الكامل الذي تحتاج إليه** — **وذلك من موقع واحد سهل االستخدام.**

يُقدم **مركز الدعم الخاص بشركة Dell** تنبيهات النظام وعروض تطوير األداء ومعلومات النظام وارتباطات تقود إلى أدوات Dell األخرى وخدمات التشخيص.

لبدء تشغيل التطبيق، انقر فوق **Start( ابدأ(** ← **All Programs( كافة البرامج(**← **Dell** ←**Support Dell Center( مركز الدعم الخاص بشركة Dell** ←**)Launch Center Support Dell( بدء تشغيل مركز الدعم الخاص بشركة Dell)**.

تعرض صفحة **مركز الدعم الخاص بشركة Dell** الرئيسية رقم طراز الكمبيوتر لديك ورقم الصيانة ورمز الخدمة السريعة وحالة الضمان وكذلك تنبيهات حول تحسين أداء الكمبيوتر.

<span id="page-33-2"></span>كذلك، توفر الصفحة الرئيسية ارتباطات للوصول إلى ما يلي: **أداة Checkup PC** — قم بإجراء تشخيصات على األجهزة والتعرف على نوع البرنامج الذي يحتل مساحة ذاكرة كبيرة على محرك الأقراص الثابتة لديك وتعقب التغييرات التي يتم إجراؤها على الكمبيوتر لديك كل يوم.

**األدوات المساعدة ألداة Checkup PC**

- •**أداة Manager Space Drive إلدارة مساحة محرك األقراص** — تمتع بإدارة محرك األقراص الثابتة لديك باستخدام التصوير المرئي للمساحة التي يستهلكها كل نوع ملف.
- •**محفوظات األداء والتهيئة** تمتع بمراقبة أحداث النظام والتغييرات التي يتم إجراؤها عليه على مر الوقت. وتقوم هذه الأداة المساعدة بعرض جميع عمليات فحص الأجهزة والاختبارات وتغييرات النظام والأحداث الهامة ونقاط االستعادة في اليوم الذي وقعت فيها.

#### **في حالة مواجهة مشكالت أخرى متعلقة بالبرامج** —

- •قم بإنشاء نسخة احتياطية من ملفاتك على الفور.
- • ً استخدم برنامجا للكشف عن الفيروسات لفحص محرك األقراص الثابتة أو األقراص المضغوطة.
- •احفظ أية ملفات أو برامج مفتوحة وأغلقها، ثم أوقف تشغيل الكمبيوتر من قائمة **Start( ابدأ(** .
	- •راجع مستندات البرنامج أو اتصل بالجهة المصنعة لهذا البرنامج للحصول على المعلومات الخاصة باستكشاف المشكالت وحلها:
	- **–** تأكد من توافق البرنامج مع نظام التشغيل المثبت على الكمبيوتر لديك.
	- **–** تأكد أن الكمبيوتر الذي بحوزتك يفي بالحد األدنى من متطلبات الأجهزة اللازمة لتشغيل البرنامج. راجع مستندات البرنامج للحصول على المعلومات.
		- **–** تأكد من تثبيت البرنامج وتهيئته بشكل صحيح.
		- **–** تحقق من عدم تعارض برامج تشغيل األجهزة مع البرنامج.
		- **–** إذا لزم األمر، فقم بإلغاء تثبيت هذا البرنامج ثم أعد تثبيته.

**–** اكتب أية رسائل خطأ تظهر على الشاشة لمساعدتك على استكشاف المشكالت وحلها عند االتصال بشركة Dell.

<span id="page-35-1"></span>حل المشكلات

## **مشكالت البرامج وعدم االستجابة**

**في حالة تعذر بدء تشغيل الكمبيوتر** — تأكد من إحكام توصيل كابل الطاقة بالكمبيوتر ومأخذ التيار الكهربائي.

**في حالة توقف أحد البرامج عن االستجابة** — قم بإنهاء تشغيل هذا البرنامج بالطريقة التالية:

.1 اضغط على >Esc><Shift><Ctrl >في نفس الوقت.

.2 انقر فوق **Applicatios( تطبيقات(**.

.3 انقر فوق البرنامج الذي توقف عن االستجابة.

.4 انقر فوق **Task End( إنهاء المهمة(**.

**في حالة تعطل أحد البرامج بشكل متكرر** — راجع مستندات هذا البرنامج. وإذا لزم األمر، فقم بإلغاء تثبيت هذا البرنامج وإعادة تثبيته مرة أخرى.

**ملاحظة:** عادةً ما تشتمل البر امج على إرشادات التثبيت في الوثائق الخاصة بها أو على القرص المضغوط المرفق معها. **في حالة توقف الكمبيوتر عن االستجابة أو ظهور شاشة زرقاء ثابتة** —

**تنبيه: قد تفقد البيانات إذا لم تتمكن من إيقاف تشغيل نظام التشغيل.**

<span id="page-35-0"></span>إذا لم تتمكن من الحصول على استجابة بالضغط على أحد المفاتيح في لوحة المفاتيح أو تحريك الماوس، فاضغط مع االستمرار على زر الطاقة من 8 إلى 10 ثوان على األقل حتى يتوقف الكمبيوتر عن التشغيل، ثم أعد تشغيل الكمبيوتر.

**في حالة تصميم أحد البرامج بحيث يعمل مع إصدار سابق من نظام التشغيل Windows Microsoft** — قم بتشغيل Program Compatibility Wizard (معالج توافق البرامج). يقوم Program Compatibility Wizard (معالج توافق البرامج) بتهيئة البرنامج بحيث يتم تشغيله في بيئة مشابهة إلصدار سابق من نظام التشغيل Windows Microsoft.

لتشغيل Wizard Compatibility Program( معالج توافق البرامج):

.1 انقر فوق **Start( ابدأ(** ← **Panel Control )لوحة التحكم(**← **Programs( البرامج(**← **Run versions previous for made programs Windows of( تشغيل برامج تم تصميمها إلصدارات سابقة من نظام التشغيل Windows)**.

.2 في شاشة الترحيب، انقر فوق **Next( التالي(**.

.3 اتبع اإلرشادات التي تظهر على الشاشة.

**إذا تلقيت رسالة تشير إلى عدم وجود سعة ذاكرة كافية** - **مشكالت الذاكرة**

- •فقم بحفظ أية ملفات مفتوحة وإغالقها وإنهاء أية برامج مفتوحة ال تستخدمها، وذلك لترى هل ساعد هذا اإلجراء في حل المشكلة أم ال.
- •راجع مستندات البرنامج لمعرفة الحد األدنى من متطلبات الذاكرة. إذا لزم الأمر، فقم بتركيب وحدة ذاكرة إضافية )راجع دليل الخدمة على العنوان **manuals/com.dell.support**).
	- •أعد تركيب وحدات الذاكرة )راجع دليل الخدمة على العنوان **com.dell.support** )لضمان اتصال الكمبيوتر بالذاكرة بنجاح.
		- •إذا استمرت المشكلة، فاتصل بشركة Dell( راجع "االتصال بشركة Dell "في صفحة [55](#page-12-1)(.

<span id="page-36-0"></span>**في حالة مواجهة مشكالت أخرى متعلقة بالذاكرة** —

 •تأكد من اتباع إرشادات تركيب وحدة الذاكرة )راجع دليل الخدمة على العنوان **manuals/com.dell.support**).

- •تحقق من توافق وحدة الذاكرة مع الكمبيوتر. يدعم الكمبيوتر الذي تستخدمه وحدة ذاكرة 3DDR. للحصول على مزيد من المعلومات حول نوع الذاكرة التي يدعمها الكمبيوتر الخاص بك، راجع "المواصفات" في صفحة .[58](#page-9-1)
- •قم بتشغيل أداة Diagnostics Dell للتشخيصات )راجع "أداة Diagnostics Dell للتشخيصات" في الصفحة [38](#page-29-1)(.
	- •أعد تركيب وحدات الذاكرة )راجع دليل الخدمة على العنوان **com.dell.support** )لضمان اتصال الكمبيوتر بالذاكرة بنجاح.
		- •إذا استمرت المشكلة، فاتصل بشركة Dell( راجع "االتصال بشركة Dell "في صفحة [55](#page-12-1)(.

**في حالة إضاءة مصباح الطاقة بلون أبيض ثابت وعدم استجابة الكمبيوتر** — قد تكون الشاشة غير موصلة بالكمبيوتر أو لم يتم تشغيلها.

- •تأكد من توصيل الشاشة على نحو سليم وأوقف تشغيلها ثم أعد تشغيلها مرة أخرى.
	- •إذا استمرت المشكلة، فاتصل بشركة Dell( راجع "االتصال بشركة Dell "في صفحة [55](#page-12-1)(.

**في حالة إضاءة مصباح الطاقة بلون كهرماني ثابت** —

الكمبيوتر في وضع السكون/االستعداد أو ربما تكون هناك مشكلة ما في لوحة النظام أو في وحدة التزويد بالطاقة.

- •اضغط على أي مفتاح بلوحة المفاتيح، أو قم بتحريك الماوس المتصل أو اضغط على زر الطاقة الستئناف التشغيل الطبيعي.
	- •إذا استمرت المشكلة، فاتصل بشركة Dell( راجع "االتصال بشركة Dell "في صفحة [55](#page-12-1)(.

**في حالة وميض مصباح الطاقة بلون كهرماني** — اكتشف الكمبيوتر خطأ ما أثناء إجراء االختبار الذاتي عند بدء التشغيل )POST). قد تكون هناك مشكلة بلوحة النظام أو وحدة التزويد بالطاقة. للحصول على المساعدة، اتصل بشركة Dell( راجع "االتصال بشركة Dell "في الصفحة [55](#page-12-1)(.

**في حالة مواجهة تداخل يعيق االستقبال على الكمبيوتر** — ثمة إشارة غير مرغوب بها تتسبب في حدوث تداخل من خالل مقاطعة الإشار ات الأخرى أو حظرها. وفيما يلي بعض الأسباب المحتملة للتداخل:

- •كابالت اإلطالة الخاصة بالطاقة ولوحة المفاتيح والماوس.
	- •توصيل عدة أجهزة بنفس مشترك الطاقة.
	- •توصيل العديد من مشتركات الطاقة بنفس مأخذ التيار الكهربائي.

<span id="page-38-1"></span>**االتصاالت السلكية**

ًا أو غير **في حال فقدان االتصال بالشبكة** — يكون كابل الشبكة تالف مثبت.

- •افحص كابل الشبكة لتتأكد أنه متصل وغير تالف.
- •يتيح لك مصباح سالمة االتصال الموجود على موصل الشبكة المدمج إمكانية التحقق من أن االتصال يعمل بشكل صحيح، كما يقدم معلومات حول حالة االتصال على النحو التالي:
	- **–** أخضر )على اليسار( يوجد اتصال جيد بين شبكة بسرعة 10/100 ميجابت في الثانية وجهاز الكمبيوتر.
	- **–** كهرماني )على اليسار( يوجد اتصال جيد بين شبكة بسرعة 1000 ميجابت في الثانية والكمبيوتر.
		- **–** مطفأ ال يكتشف الكمبيوتر أي اتصال فعلي بالشبكة.
- **مالحظة:** يُعد مصباح سالمة االتصال الموجود على موصل ً الشبكة خاصا باتصال الشبكة السلكية فقط. وال يشير مصباح سالمة االتصال إلى حالة االتصاالت الالسلكية.

#### **مشكالت الطاقة**

- <span id="page-38-0"></span>**في حالة انطفاء مصباح الطاقة** — يعني هذا أن الكمبيوتر في وضع اإلسبات أو إيقاف التشغيل أو ال يستقبل طاقة. •اضغط على زر الطاقة. يستأنف الكمبيوتر التشغيل الطبيعي إذا كان في وضع إيقاف التشغيل أو اإلسبات. •أعد توصيل كابل الطاقة بموصل الطاقة الموجود على الكمبيوتر ومأخذ التيار الكهربائي.
	- • ً إذا كان الكمبيوتر متصال بمشترك طاقة، فتأكد أن هذا المشترك متصل بمنفذ تيار كهربائي وأنه في وضع التشغيل.
	- ًا بتجاوز أجهزة حماية الطاقة ومشترك الطاقة •قم مؤقت وكابالت اإلطالة للتحقق من بدء تشغيل الكمبيوتر بشكل صحيح.
	- •تأكد من عمل مأخذ التيار الكهربائي من خالل اختباره باستخدام جهاز آخر، كمصباح على سبيل المثال.
	- •تأكد من إضاءة مصباح وحدة التزويد بالطاقة الموجود بالجانب الخلفي من الكمبيوتر. وإذا كان المصباح مطفأ، فقد تكون هناك مشكلة محتملة بوحدة التزويد بالطاقة أو كابل الطاقة.
		- •إذا استمرت المشكلة، فاتصل بشركة Dell( راجع "االتصال بشركة Dell "في صفحة [55](#page-12-1)(.

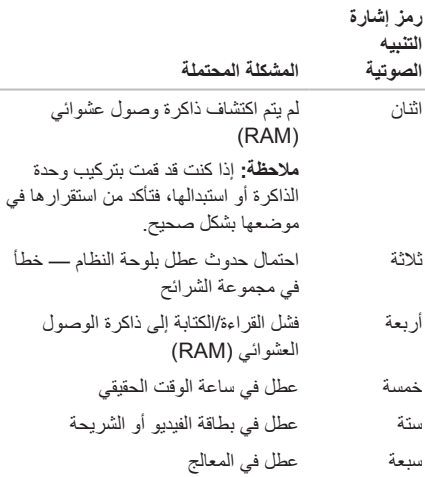

#### **مشكالت الشبكة**

**االتصاالت الالسلكية**

<span id="page-39-0"></span>**في حالة فقدان االتصال بالشبكة** — يعني هذا أن جهاز التوجيه الالسلكي غير متصل باإلنترنت أو أنه قد تم تعطيل االتصال الالسلكي في الكمبيوتر.

- •افحص جهاز التوجيه الالسلكي للتأكد أنه قيد التشغيل ومتصل بمصدر بياناتك )مودم الكابل أو لوحة وصل شبكة االتصال(.
	- •قم بإعادة إنشاء االتصال بجهاز التوجيه الالسلكي )راجع "إعداد اتصال السلكي" في الصفحة [14](#page-53-0)(.
- •قد يتسبب التداخل في حظر االتصال الالسلكي لديك أو مقاطعته. حاول تغيير موضع الكمبيوتر ليصبح أقرب إلى جهاز التوجيه الالسلكي.

## <span id="page-40-1"></span>**حل المشكالت**

يوفر هذا القسم معلومات حول استكشاف المشكالت وحلها للكمبيوتر الذي بحوزتك. إذا تعذر عليك حل المشكلة التي تواجهك باتباع اإلرشادات التالية، فراجع "استخدام أدوات الدعم" في الصفحة [34](#page-33-1) أو "االتصال بشركة Dell "في الصفحة .[55](#page-12-1)

**تحذير: ال ينبغي فك غطاء الكمبيوتر إال بواسطة أفراد صيانة مدربين. راجع** *دليل الخدمة على العنوان* **manuals/com.dell.support للحصول على إرشادات الصيانة المتقدمة.**

## **رموز إشارات التنبيه الصوتية**

<span id="page-40-0"></span>قد يصدر الكمبيوتر سلسلة من إشارات التنبيه الصوتية أثناء بدء تشغيله في حالة وجود أخطاء أو مشكالت بالكمبيوتر. ويتم تحديد المشكالت من خالل هذه السلسلة من األصوات التي تسمى رموز إشارات التنبيه الصوتية. وإذا ما صدرت هذه اإلشارات، فاكتب رمز إشارة التنبيه الصوتية واتصل بشركة Dell( راجع "االتصال بشركة Dell "في الصفحة [55](#page-12-1)( للحصول على المساعدة.

**مالحظة:** الستبدال األجزاء، راجع دليل الخدمة على العنوان support.dell.com/manuals

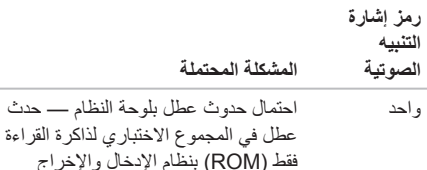

الأساسي (BIOS)

فيما يلي التطبيقات المتاحة في برنامج Stage Dell:

- **مالحظة:** ً قد ال تتوفر بعض التطبيقات بناء على التحديدات التي أجريتها عند شرائك للكمبيوتر.
- Music( الموسيقى( لتشغيل الموسيقى أو استعراض ملفات الموسيقى حسب الألبوم أو الفنان أو عنوان الأغنية. كما يمكنك االستماع إلى محطات الراديو حول العالم عبر اإلنترنت. كما يسمح لك تطبيق Napster االختياري بتنزيل الأغاني عندما تكون متصلاً بالإنترنت.
- Documents( المستندات( إلتاحة إمكانية الوصول السريع إلى مجلد **Documents( المستندات(** على الكمبيوتر لديك.
	- Photo( صورة فوتوغرافية( لعرض الصور أو تنظيمها أو تحريرها. يمكنك إنشاء عروض شرائح ومجموعات من الصور وتحميلها إلى **Facebook** أو **Flickr** ً عندما تكون متصال باإلنترنت.
- Web Dell يوفر معاينة لما يصل إلى أربع صفحات ويب مفضلة لديك. انقر أو اضغط على معاينة صفحة الويب لفتحها في مستعرض الويب.
- Video( فيديو( لعرض مقاطع الفيديو. يتيح لك تطبيق CinemaNow الاختيار ي إمكانية شر اء الأفلام ً وعروض التلفاز أو استئجارها عندما تكون متصال باإلنترنت.
- Shortcuts( اختصارات( يوفر إمكانية الوصول السريع إلى البرامج التي تستخدمها بشكل متكرر.
- •Tile Web يوفر معاينة لما يصل إلى أربع صفحات ويب مفضلة لديك. تسمح لك لوحة الويب بإضافة معاينة صفحة ويب أو تحريرها أو حذفها. انقر فوق معاينة صفحة الويب لفتحها في مستعرض الويب. كما يمكنك إنشاء لوحات ويب متعددة من خالل معرض التطبيقات.

## **خدمة DataSafe للنسخ االحتياطي للبيانات عبر اإلنترنت من Dell**

- **مالحظة:** قد ال تتوفر خدمة DataSafe عبر اإلنترنت من Dell في جميع المناطق.
- **مالحظة:** يوصى باستعمال اتصال ذي نطاق ترددي عريض للحصول على سرعات تحميل/تنزيل فائقة.

ُعد خدمة DataSafe للنسخ االحتياطي للبيانات عبر اإلنترنت ت من Dell بمثابة خدمة نسخ احتياطي واسترداد تلقائية تساعدك على حماية بياناتك وملفاتك الأخرى بالغة الأهمية من الحوادث الخطير ة للغاية مثل السرقة أو نشوب الحرائق أو الكوارث الطبيعية. ويمكنك الوصول إلى هذه الخدمة على الكمبيوتر الذي بحوزتك باستخدام حساب محمي بكلمة مرور. لمزيد من المعلومات، تفضل بزيارة موقع الويب **com.DellDataSafe.**

لجدولة النُسخ الاحتياطية:

- .1 ً انقر نقر ً ا مزدوجا فوق رمز خدمة DataSafe للنسخ االحتياطي عبر اإلنترنت من Dell في منطقة اإلخطارات على سطح المكتب لديك.
	- .2 اتبع اإلرشادات التي تظهر على الشاشة.

## **برنامج Stage Dell**

<span id="page-42-0"></span>يعمل برنامج Stage Dell على توفير إمكانية الوصول إلى وسائطك المفضلة وتطبيقاتك التي تدعم إمكانية اللمس المتعدد.

لبدء تشغيل برنامج Stage Dell، انقر فوق **Start( ابدأ(** ← **Programs All( كافة البرامج(**← **Stage Dell**← **Stage Dell**.

**مالحظة:** يمكن تشغيل بعض التطبيقات الموجودة ببرنامج Stage Dell ً أيضا عبر قائمة **Programs All( كافة البرامج(**.

يمكنك تخصيص برنامج Stage Dell على النحو التالي:

- •إعادة ترتيب اختصار التطبيق حدد اختصار التطبيق واستمر في تحديده حتى يومض ثم اسحب اختصار التطبيق إلى أي موضع مطلوب في برنامج Dell Stage.
	- •التصغير اسحب إطار برنامج Stage Dell إلى الجانب السفلي من الشاشة.
	- •التخصيص حدد رمز اإلعدادات ثم اختر الخيار المطلوب.

استخدام الكمبيوتر المكتبي طراز Inspiron

### **ميزات البرامج اإلنتاجية واالتصال**

يمكنك استخدام الكمبيوتر إلنشاء عروض تقديمية وكتيبات وبطاقات معايدة وإعالنات مطبوعة وجداول بيانات. كذلك، يمكنك تحرير الصور الفوتوغرافية الرقمية والصور وعرضها. لذا، تحقق من طلب الشراء الخاص بالبرامج المثبتة على الكمبيوتر لديك.

بعد االتصال باإلنترنت، يمكنك الوصول إلى مواقع الويب وإعداد ً حساب بريد إلكتروني، فضال عن تحميل الملفات أو تنزيلها.

#### **الترفيه والوسائط المتعددة**

<span id="page-43-0"></span>يمكنك استخدام الكمبيوتر الذي بحوزتك لمشاهدة مقاطع الفيديو وممارسة األلعاب وإنشاء أقراص مضغوطة/أقراص DVD/أقراص Blu-ray Disc (اختيارية) خاصة بك والإستماع إلى الموسيقى و المحطات الإذاعية. وقد يدعم محر ك الأقر اص الضوئية تنسيقات متعددة لوسائط الأقراص، بما في ذلك الأقراص المضغوطة وأقراص DVD وأقراص Blu-ray Disc (اختيارية). يمكنك تنزيل الصور وملفات الفيديو أو نسخها من األجهزة المحمولة، مثل الكاميرات الرقمية والهواتف المحمولة. كذلك، توفر لك التطبيقات البرمجية االختيارية إمكانية تنظيم وإنشاء ملفات الموسيقى والفيديو التي يمكن تسجيلها على قرص أو حفظها على منتجات محمولة مثل مشغالت 3MP واألجهزة الترفيهية المحمولة، أو تشغيلها وعرضها مباشرةٌ على أجهزة التلفاز وأجهزة العرض وأجهزة المسرح المنزلي المتصلة.

- **1 ستة موصالت 2.0 USB** للتوصيل بأجهزة USB، مثل الماوس أو لوحة المفاتيح أو الطابعة أو محرك األقراص الخارجي أو مشغل 3MP.
	- **2 موصل HDMI** للتوصيل بموصل HDMI الموجود على الشاشة أو التلفاز.
		- **3 موصل VGA** للتوصيل بشاشة أو جهاز عرض.
	- **4 موصل ميكروفون** للتوصيل بميكروفون من أجل التحدث الصوتي أو بكابل صوت إلدخال الصوت.
	- **5 موصل خرج خط أمامي أيمن/أيسر** للتوصيل بمكبرات صوت أمامية يمنى/يسرى.
	- **6 موصل دخل خط** للتوصيل بأجهزة تسجيل أو تشغيل مثل الميكروفون أو مشغل شرائط الكاسيت أو مشغل الأقراص المضغوطة أو جهاز اتسجدل الفددو  $(VCR)$

<span id="page-44-0"></span>**7 موصل ومصباح الشبكة** — لتوصيل الكمبيوتر الذي بحوزتك بشبكة أو جهاز ذي نطاق ترددي عريض إذا كنت تستخدم شبكة سلكية. ويوضح المصباحان الموجودان بجوار الموصل حالة ونشاط اتصال الشبكة السلكي.

استخدام الكمبيوتر المكتبي طراز Inspiron

## **موصالت اللوحة الخلفية**

<span id="page-45-0"></span>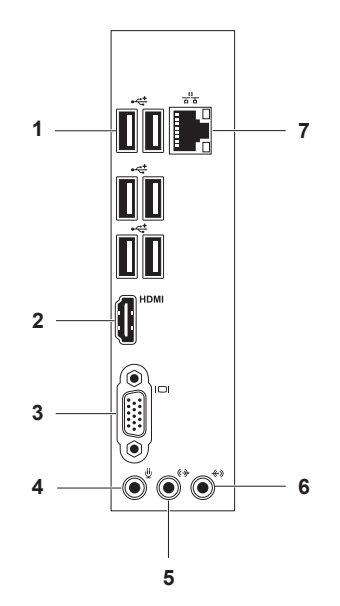

- **1 مصباح وحدة التزويد بالطاقة** لإلشارة إلى مدى توفر الطاقة لوحدة التزويد بالطاقة. **مالحظة:** قد ال يتوفر مصباح وحدة التزويد بالطاقة على جميع أجهزة الكمبيوتر.
- **2 مفتاح تحديد الجهد الكهربائي** يسمح لك بتحديد معدل الجهد الكهربائي المالئم لمنطقتك.
	- **3 موصل الطاقة** لتوصيل الكمبيوتر بكابل الطاقة. وقد يختلف شكل هذا الموصل.
- **4 موصالت اللوحة الخلفية** لتوصيل أجهزة USB وأجهزة الصوت والفيديو واألجهزة األخرى بالموصالت المناسبة.
- **5 فتحات بطاقات التوسعة** إلتاحة إمكانية الوصول إلى الموصالت الموجودة على أية بطاقات Express PCI تم تركيبها.
- **6 رقم الصيانة ورمز الخدمة السريعة** يستخدمان لتمييز الكمبيوتر الخاص بك عند محاولة الوصول إلى موقع دعم Dell على الويب أو االتصال بالدعم الفني.
- **7 فتحة قفل** تتيح لك إرفاق قفل قياسي لمنع الوصول غير المصر ح به إلى الأجز اء الداخلية للكمبيو تر الذي بحوز تك.

<span id="page-46-0"></span>**8 فتحة كابل األمان** — لتوصيل أحد كابالت األمان المتوفرة في الأسواق بجهاز الكمبيوتر . **مالحظة:** قبل شراء كابل أمان، تأكد أنه يناسب فتحة كابل األمان في الكمبيوتر الذي بحوزتك.

استخدام الكمبيوتر المكتب*ي* طراز lnspiron

<span id="page-47-0"></span>**ميزات الجانب الخلفي**

<span id="page-47-1"></span>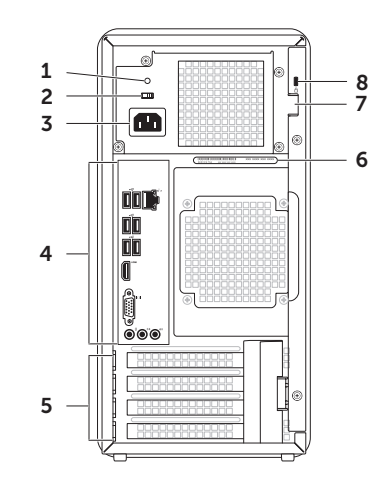

استخدام الكمبيوتر المكتبي طراز Inspiron

- <span id="page-49-0"></span>6 **مصباح نشاط محرك األقراص الثابتة** — يضيء عند قيام الكمبيوتر بقراءة البيانات أو كتابتها. يشير الضوء األبيض الوامض إلى نشاط محرك األقراص الثابتة. **تنبيه: لتجنب فقد البيانات، ال تقم ً أبدا بإيقاف تشغيل الكمبيوتر أثناء وميض مصباح نشاط محرك األقراص الثابتة.**
	- 7 **قارئ بطاقات الوسائط** يوفر طريقة سريعة ومالئمة لعرض الصور الفوتوغرافية الرقمية والموسيقى وملفات الفيديو المخزنة على بطاقة الذاكرة ومشاركتها.
- 8 **زرا إخراج محرك األقراص الضوئية** لفتح درج محرك الأقراص الضوئية عند الضغط عليه.

- 1 **محرك األقراص الضوئية )2(** يقوم بتشغيل أو تسجيل األقراص المضغوطة وأقراص DVD وأقراص ray-Blu Discs( اختياري(.
- 2 **موصالت 2.0 USB( موصالن(** للتوصيل بأجهزة USB، مثل الماوس أو لوحة المفاتيح أو الطابعة أو محرك األقراص الخارجي أو مشغل 3MP.
	- 3 **موصل الميكروفون أو دخل الخط** للتوصيل بميكروفون أو إدخال اإلشارة الستخدامها مع البرامج الصوتية.
- 4 **موصل سماعة الرأس** لتوصيل الكمبيوتر بزوج من سماعات الرأس. **مالحظة:** لتوصيل الكمبيوتر بمكبر صوت أو نظام صوتي متصل بمصدر الطاقة، استخدم موصل خرج الخط الموجود بالجانب الخلفي من الكمبيوتر.
- 5 **زر ومصباح الطاقة** يعمل على تشغيل الكمبيوتر أو إيقاف تشغيله عند الضغط عليه. يشير الضوء الموجود في وسط هذا الزر إلى حالة الطاقة على النحو التالي:
	- •مطفأ الكمبيوتر في وضع إيقاف التشغيل أو اإلسبات أو ال يستقبل طاقة.
		- •ضوء أبيض ثابت الكمبيوتر قيد التشغيل.
	- •ضوء كهرماني ثابت الكمبيوتر في وضع السكون/االستعداد أو ربما تكون هناك مشكلة ما في لوحة النظام أو وحدة التزويد بالطاقة. اتصل بشركة Dell( راجع "االتصال بشركة Dell "في الصفحة [55](#page-12-1)( للحصول على المساعدة.
	- •ضوء كهرماني وامض ربما تكون هناك مشكلة ما بلوحة النظام أو وحدة التزويد بالطاقة. اتصل بشركة Dell( راجع "االتصال بشركة Dell "في الصفحة [55](#page-12-1)( للحصول على المساعدة. •**مالحظة:** للحصول على معلومات حول مشكالت الطاقة، راجع "مشكالت الطاقة" في الصفحة [.29](#page-38-1)

<span id="page-51-0"></span>**استخدام الكمبيوتر المكتبي طراز Inspiron**

يوفر هذا القسم معلومات حول الميزات المتوفرة بالكمبيوتر المكتبي طراز Inspiron الذي بحوزتك. **ميزات الجانب األمامي**

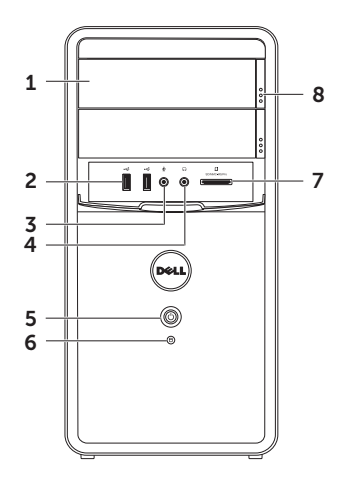

إلعداد االتصال باإلنترنت:

- .1 قم بحفظ أية ملفات مفتوحة وإغالقها وإنهاء أية برامج مفتوحة.
- .2 انقر فوق **Start( ابدأ(** ← **Panel Control )لوحة التحكم(**.
- .3 في مربع البحث، اكتب network( شبكة(، ثم انقر فوق **Sharing and Network Center( مركز الشبكة والمشاركة(**← **a up Set network or connection new( إعداد اتصال أو شبكة جديدة(**← **Internet the to Connect )االتصال باإلنترنت(**.

يظهر اإلطار **Internet the to Connect( االتصال باإلنترنت(**.

- **مالحظة:** إذا كنت ال تعرف نوع االتصال المطلوب تحديده، فانقر فوق **choose me Help( المساعدة في االختيار(** أو اتصل بمزود خدمة اإلنترنت )ISP )الذي تتعامل معه.
	- .4 اتبع اإلرشادات التي تظهر على الشاشة واستخدم معلومات اإلعداد التي قام مزود خدمة اإلنترنت )ISP )بتوفيرها الستكمال اإلعداد.

إعداد الكمبيوتر المكتبى طراز Inspiron

- <span id="page-53-1"></span><span id="page-53-0"></span>**إعداد اتصال السلكي**
- **مالحظة:** إلعداد جهاز التوجيه الالسلكي، راجع المستندات المرفقة معه.

قبل أن تتمكن من استخدام اتصال اإلنترنت الالسلكي، يتعين عليك االتصال بجهاز التوجيه الالسلكي لديك.

إلعداد االتصال بجهاز توجيه السلكي:

- .1 قم بحفظ أية ملفات مفتوحة وإغالقها وإنهاء أية برامج مفتوحة.
- .2 انقر فوق **Start( ابدأ(** ← **Panel Control )لوحة التحكم(**.
- .3 في مربع البحث، اكتب network( شبكة(، ثم انقر فوق **Center Sharing and Network( مركز الشبكة والمشاركة(**← **network a to Connect )االتصال بشبكة(**.
- .4 اتبع اإلرشادات التي تظهر على الشاشة الستكمال اإلعداد.

#### **إعداد االتصال باإلنترنت**

يختلف مزودو خدمة اإلنترنت )ISP )والعروض التي يوفرونها باختالف الدولة. لذا اتصل بمزود خدمة اإلنترنت )ISP )الذي تتعامل معه لمعرفة العروض المتوفرة في دولتك.

إذا لم تتمكن من االتصال باإلنترنت بينما كنت تنجح في االتصال به في السابق، فيحتمل انتهاء خدمة مزود خدمة اإلنترنت )ISP). ولذا، اتصل بمزود خدمة اإلنترنت )ISP )لتتحقق من حالة الخدمة، أو حاول الاتصال بالإنترنت مرة أخرى لاحقًا.

قم بتحضير المعلومات الخاصة بمزود خدمة اإلنترنت )ISP )الذي تتعامل معه. وإذا لم يكن لديك مزود خدمة إنترنت، فيمكن لمعالج **Internet the to Connect( االتصال باإلنترنت(** مساعدتك في الحصول على أحد مزودي الخدمة.

<span id="page-54-0"></span>اعداد الكمبيوتر المكتبي طراز Inspiron

## **إعداد موالف التلفاز )اختياري(**

**مالحظة:** ً قد تختلف إمكانية توفر موالف التلفاز تبعا للمنطقة. إلعداد موالف التلفاز:

- .1 قم بتوصيل كابل التلفاز/الهوائي الرقمي أو مهايئ الكابل بموصل دخل الهوائي الموجود بالكمبيوتر.
	- .2 قم بتشغيل الكمبيوتر.
- .3 انقر فوق **Start( ابدأ(** ← **Programs All )كافة البرامج(**← **Center Media Windows** ← **Tasks( المهام(**← **Settings( اإلعدادات(** ← **TV )التلفاز(.**
	- .4 اتبع اإلرشادات التي تظهر على الشاشة.

## **االتصال باإلنترنت )اختياري(**

لالتصال باإلنترنت، تحتاج إلى استخدام مودم خارجي أو اتصال شبكة ومزود خدمة إنترنت )ISP).

إذا لم يكن مودم USB الخارجي أو مهايئ الشبكة المحلية الالسلكية )WLAN ً ) جزءا من طلب الشراء األصلي الذي تقدمت به، فيمكنك شراؤه من على موقع الويب **com.dell.www**.

#### **إعداد اتصال سلكي**

- • ً إذا كنت تستخدم اتصاال ً هاتفيا، فقم بتوصيل خط هاتفي بمودم USB الخارجي االختياري وبموصل الهاتف الموجود على الحائط قبل إعداد اتصالك باإلنترنت.
- •إذا كنت تستخدم اتصال DSL أو اتصال مودم الكابل/ القمر الصناعي، فاتصل بمزود خدمة اإلنترنت )ISP )أو موفر خدمة الهاتف المحمول الذي تتعامل معه للحصول على إرشادات اإلعداد.

إلتمام عملية إعداد االتصال السلكي باإلنترنت، اتبع اإلرشادات الواردة في القسم "إعداد الاتصال بالإنترنت" في الصفحة [14](#page-53-1).

## <span id="page-55-0"></span>**إنشاء وسائط استرداد النظام )موصى بها(**

**مالحظة:** يُوصى بأن تقوم بإنشاء وسائط استرداد النظام بمجرد إعداد نظام التشغيل Windows Microsoft.

يمكن استخدام وسائط استرداد النظام الستعادة جهاز الكمبيوتر لديك إلى حالة التشغيل التي كان عليها عندما قمت بشرائه، مع الحفاظ على ملفات البيانات )دون الحاجة إلى قرص *Operating System(* نظام التشغيل*(*( في نفس الوقت. كما يمكنك استخدام وسائط استرداد النظام في حالة ما إذا تسببت التغييرات التي طرأت على الأجهزة أو البرامج أو برامج التشغيل أو غيرها من إعدادات النظام في ترك جهاز الكمبيوتر في حالة تشغيل غير مرغوب بها.

ستحتاج إلى ما يلي إلنشاء وسائط استرداد النظام:

- •تطبيق Backup Local DataSafe Dell للنسخ االحتياطي المحلي للبيانات
- •وحدة USB بسعة تبلغ 8 جيجابايت كحد أدنى أو قرص DVD-R/DVD+R/Blu-rav Disc
- **مالحظة:** ال يدعم تطبيق Local DataSafe Dell Backup للنسخ االحتياطي المحلي للبيانات األقراص القابلة إلعادة الكتابة.

إلنشاء وسائط استرداد النظام:

.1 أدخل القرص أو وحدة USB في جهاز الكمبيوتر.

- <span id="page-55-1"></span>.2 انقر فوق **Start( ابدأ(** ← **Programs All )كافة البرامج(**← **Local DataSafe Dell Backup( تطبيق Backup Local DataSafe للنسخ االحتياطي المحلي للبيانات من Dell)**.
	- .3 انقر فوق **Media Recovery Create( إنشاء وسائط االسترداد(**.
		- .4 اتبع اإلرشادات التي تظهر على الشاشة.

**مالحظة:** للحصول على معلومات حول كيفية استرداد نظام التشغيل باستخدام وسائط استرداد النظام، راجع "وسائط استرداد النظام" في الصفحة .[46](#page-21-1)

## **إعداد نظام التشغيل**

تتم تهيئة كمبيوتر Dell الذي بحوزتك مسبقًا باستخدام نظام التشغيل Windows Microsoft. وإلعداد نظام التشغيل Windows للمرة األولى، اتبع اإلرشادات التي تظهر على الشاشة. وهذه الخطوات إلزامية وقد تستغرق بعض الوقت إلكمالها. وستنقلك شاشات إعداد نظام التشغيل Windows عبر العديد من اإلجراءات التي تتضمن قبول اتفاقيات الترخيص وتعيين التفضيالت وإعداد االتصال باإلنترنت.

**تنبيه: تجنب مقاطعة عملية إعداد نظام التشغيل. فقد يتسبب ذلك في جعل الكمبيوتر لديك غير قابل لالستخدام، ومن ثم ستضطر إلى إعادة تثبيت نظام التشغيل.**

- <span id="page-56-0"></span>**مالحظة:** للحصول على األداء األمثل من الكمبيوتر الذي بحوزتك، يوصى بتنزيل أحدث أنظمة اإلدخال واإلخراج األساسي )BIOS )وبرامج التشغيل الخاصة بالكمبيوتر الذي بحوزتك وتثبيتها عليه، والمتوفرة على موقع الويب **com.dell.support**.
- **مالحظة:** لمزيد من المعلومات حول نظام التشغيل ومزاياه، انتقل إلى موقع الويب **MyNewDell/com.dell.support**.

إعداد الكمبيوتر المكتبي طراز Inspiron

**توصيل كابل الطاقة اضغط على زر الطاقة**

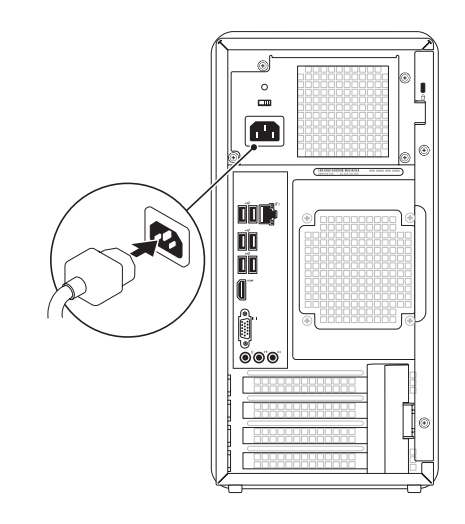

<span id="page-57-0"></span>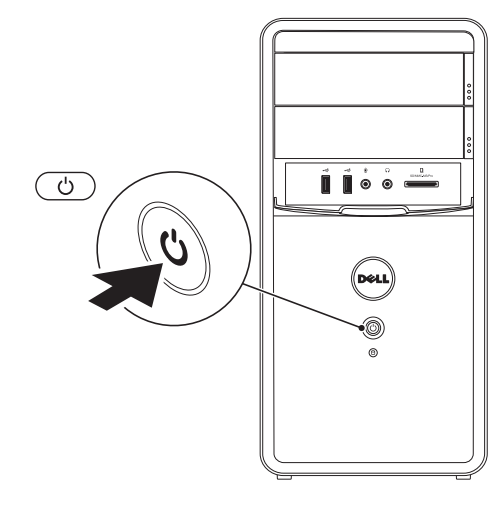

## **توصيل كابل الشبكة )اختياري(**

ال يلزم توفر اتصال بالشبكة إلكمال عملية إعداد الكمبيوتر؛ ولكن ً إذا توفر لديك حاليا اتصال بالشبكة أو باإلنترنت يستخدم وصلة كابل )مثل جهاز ذي نطاق ترددي عريض أو مقبس Ethernet)، فيمكنك توصيله الآن

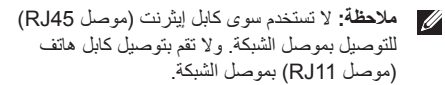

لتوصيل الكمبيوتر الذي بحوزتك بشبكة أو جهاز ذي نطاق ترددي عريض، قم بتوصيل أحد طرفي كابل الشبكة إما بمنفذ شبكة أو جهاز ذي نطاق ترددي عريض. وقم بتوصيل الطرف اآلخر لكابل الشبكة بموصل الشبكة )موصل 45RJ )الموجود على اللوحة الخلفية للكمبيوتر. ومن ثم يصدر صوت يدل على أن كابل الشبكة قد تم توصيله بإحكام.

<span id="page-58-0"></span>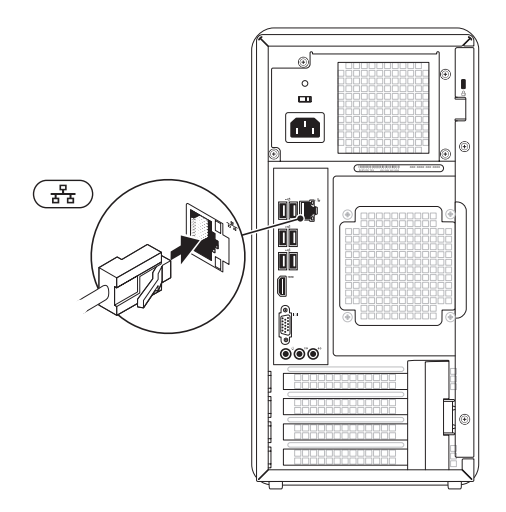

إعداد الكمبيوتر المكتبي طراز Inspiron

**توصيل لوحة المفاتيح والماوس**

قم بتوصيل لوحة مفاتيح وماوس USB بموصالت USB الموجودة على اللوحة الخلفية للكمبيوتر الذي بحوزتك.

<span id="page-59-0"></span>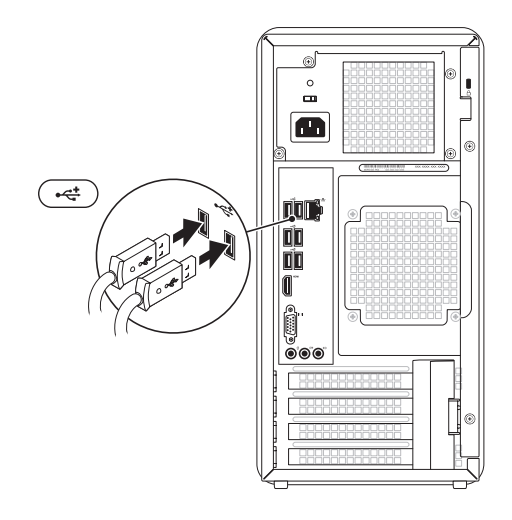

راجع الجدول التالي لتتعرف على الموصالت الموجودة على جهاز الكمبيوتر والشاشة لديك.

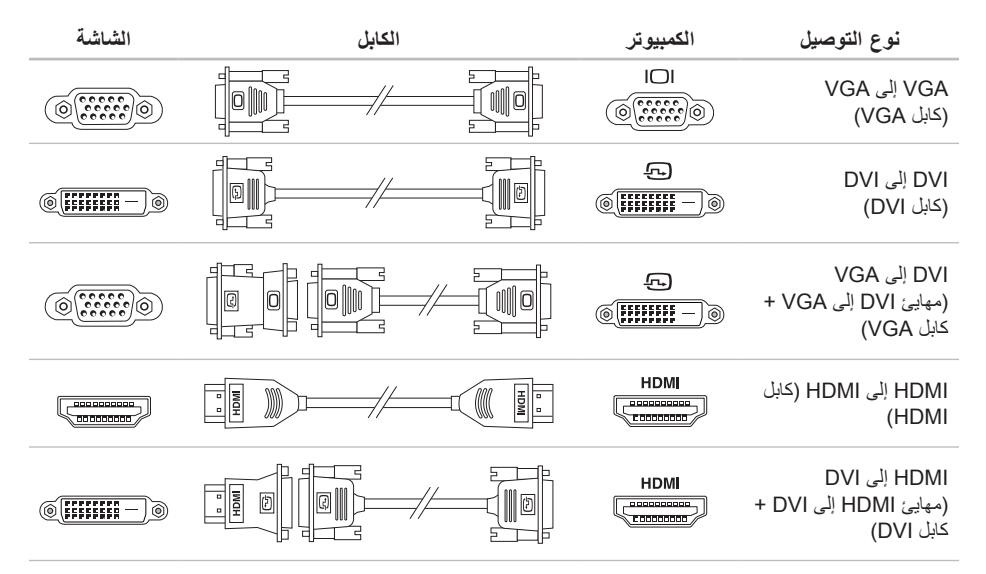

إعداد الكمبيوتر المكتبي طراز Inspiron

### **توصيل الشاشة**

<span id="page-61-0"></span>إذا كنت قد قمت بشراء بطاقة رسومات منفصلة اختيارية، فقم بتوصيل الشاشة باستخدام الموصل الموجود على بطاقة الرسومات المنفصلة. وإال، فقم بتوصيل الشاشة باستخدام إما موصل VGA أو HDMI مدمج.

**مالحظة:** يتم تعطيل الموصلين VGA وHDMI المدمجين وتغطيتهما إذا كان جهاز الكمبيوتر لديك يحتوي على بطاقة رسومات منفصلة.

استخدم الكابل الملائم وفقًا للموصلات المتوفرة بالكمبيوتر والشاشة لديك. وقد تحتاج إلى استخدام مهايئ ملائم (مهايئ DVI إلى VGA أو مهايئ HDMI إلى DVI )لتوصيل الشاشة لديك ببطاقة الرسومات المنفصلة إذا كان الموصل الموجود على الشاشة لديك وبطاقة الرسومات المنفصلة مختلفًا.

> يمكنك شراء مهايئ DVI إلى VGA ومهايئ HDMI إلى DVI أو أي كابالت HDMI أو DVI إضافية من موقع الويب **com.dell.www**.

**مالحظة:** عند توصيل الكمبيوتر بشاشة واحدة، قم بتوصيل هذه الشاشة بموصل "واحد فقط" من الموصالت الموجودة على الكمبيوتر.

**مالحظة:** يدعم جهاز الكمبيوتر لديك ميزة الشاشة المتعددة من Intel( يتم تعطيلها بشكل افتراضي(. وتسمح لك هذه الميزة بتوصيل الكمبيوتر لديك بأكثر من شاشة واحدة في آن واحد. ولتمكين هذه الميزة، قم بالدخول إلى األداة المساعدة إلعداد النظام )BIOS )وضبط ميزة الشاشة المتعددة من Intel على Auto( تلقائي( في قسم التهيئة المتقدمة لبطاقة الرسومات.

# **إعداد الكمبيوتر المكتبي طراز Inspiron**

يوفر هذا القسم معلومات حول إعداد الكمبيوتر المكتبي طراز 620 Inspiron من Dell.

**تحذير: قبل الشروع في اتخاذ أي إجراء من اإلجراءات الموضحة في هذا القسم، اقرأ إرشادات السالمة الواردة مع الكمبيوتر الخاص بك. ولمزيد من المعلومات حول أفضل ممارسات السالمة، راجع الصفحة الرئيسية الخاصة بالتوافق مع اإلشعارات التنظيمية على العنوان compliance\_regulatory/com.dell.www.**

## **قبل إعداد الكمبيوتر**

<span id="page-62-0"></span>عند وضع الكمبيوتر، تأكد من ضمان سهولة الوصول إلى مصدر الطاقة وتوفر تهوية كافية وسطح مستوٍ لوضع الكمبيوتر عليه. قد تتسبب إعاقة تدفق الهواء حول الكمبيوتر في جعله عرضة للسخونة الزائدة. ولتجنب السخونة الزائدة، تأكد من ترك مسافة ال تقل عن 10.2 سم (4 بوصات) من الجانب الخلفي للكمبيوتر و 5,1 سم (2 بوصة) على الأقل من كافة الجوانب الأخرى. ولا يجب مطلقًا وضع الكمبيوتر في مكان مغلق، كخزانة أو درج عندما يكون قيد التشغيل.

#### **المحتويات**

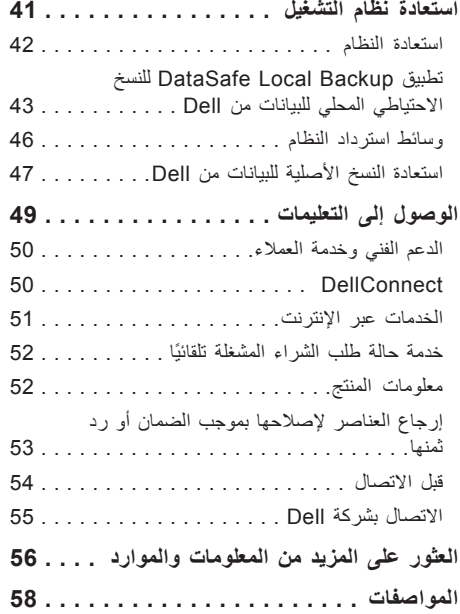

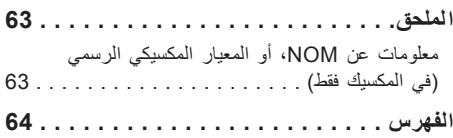

**المحتويات**

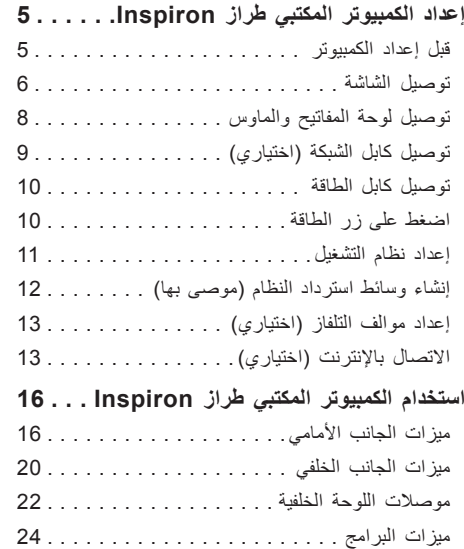

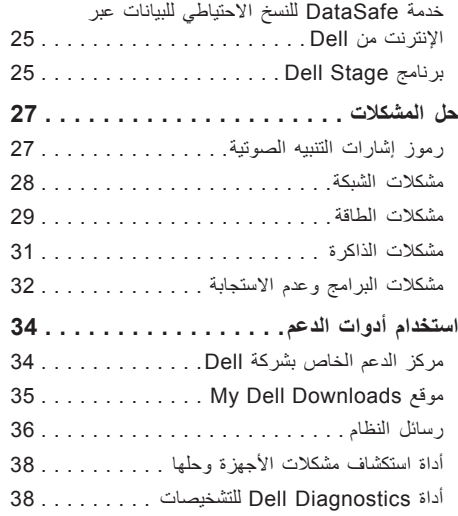

#### **المالحظات والتنبيهات والتحذيرات**

**مالحظة:** تشير كلمة "مالحظة" إلى معلومات هامة تساعدك في االستفادة من الكمبيوتر الذي بحوزتك بشكل أفضل. **تنبيه: تشير كلمة "تنبيه" إما إلى احتمال تلف األجهزة أو فقدان البيانات كما تعلمك بكيفية تجنب المشكلة. تحذير: تشير كلمة "تحذير" إلى احتمال حدوث تلف بالممتلكات أو إصابة شخصية أو الوفاة.**

**المعلومات الواردة بهذا المستند عرضة للتغيير دون إشعار.**

 $\overline{\phantom{a}}$  , where  $\overline{\phantom{a}}$ 

**حقوق النشر © لعام 2011 لشركة .Inc Dell جميع الحقوق محفوظة.**

يُ ً حظر تماما نسخ هذه المواد بأية طريقة كانت دون الحصول على إذن كتابي من شركة .Inc Dell

لعلامات التجارية المستخدمة في هذا النص: تُعد ™Dell "Inc و "Mell Dell و "Dell "Oell "Oell Dell Dell علامات تجارية لشركة .Incl؛ Poll Inc؛ كما تُعد ®Intel و®Celeron علامات تجارية مسجلة و ™Core علامة تجارية لشركة Intel Corporation في الولايات المتحدة والدول الأخرى؛ كذلك تُعد RMicrosoft وRWindows وشعار زر start( ابدأ( في Windows إما عالمات تجارية أو عالمات تجارية مسجلة لشركة Corporation Microsoft في الواليات المتحدة و/ لو الدول الأخرى؛ وتُعد ™Blu-ray Disc علامة تجارية لشركة Blu-ray Disc Association؛ كما تُعد ®Bluetooth علامة تجارية مملوكة لشركة .Bluetooth SIG, Inc وتستخدمها شركة Dell بترخيص.

قد يتم استخدام الحارية واللساء التجارية الأخرى الموجودة في هذا المستند للإلماني إلى الكيانات التي تدعي حقها في ملكية هذه العلامات والأسماء التجارية أو إلى منتجاتها. وتخلي شركة .Dell Inc مسؤوليتها عن أية مصلحة في ملكية العلامات التجارية والأسماء التجارية بخلاف تلك الخاصية بها

#### **03 - 2011 مراجعة 00A**

# **INSPIRON™**

**دليل اإلعداد**

الطراز التنظيمي: M11D النوع التنظيمي: 001M11D

# **INSPIRON**

**دليل اإلعداد**

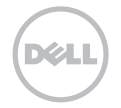